# **DIMS Software Development**

# EOWEB GeoPortal User Guide

German Remote Sensing Data Center (DFD-IT)

# **DIMS-DLR-EGP-UG-5149**

Release 2.2.0

# CONTENTS

| 1  | About EOWEB® GeoPortal                                                  | 3                                |
|----|-------------------------------------------------------------------------|----------------------------------|
| 2  | Login and Home  2.1 The Login Page                                      | 5<br>5<br>9<br>11                |
| 3  | Find and Download Catalog Products  3.1 The Collections Tab             | 13<br>13<br>22<br>28             |
| 4  | Find and Order Single Datasets of a Dataset Series 4.1 The Products Tab | 33<br>33<br>34<br>42<br>46       |
| 5  | Find and Order Future Products  5.1 The Future Products Tab             | <b>51</b> 51 58                  |
| 6  | Exploring Map Features  6.1 The Map Tab                                 | 61<br>61<br>73<br>73<br>74<br>75 |
| 7  | General Order Information                                               | <b>79</b>                        |
| 8  | Order Status8.1Order Level8.2Order Item Level                           | <b>81</b><br>81<br>83            |
| 9  | Downloading Ordered Data9.1Example for FTPS settings9.2Troubleshooting  | <b>85</b><br>86<br>86            |
| 10 | URL Entry Points                                                        | 87                               |

CONTENTS 1

2 CONTENTS

**CHAPTER** 

**ONE** 

# **ABOUT EOWEB® GEOPORTAL**

EOWEB® GeoPortal (EGP) is the DLR multi-mission web portal for interactive access to earth observation data. It provides browse-and-download features for data available via DLR's Open Geospatial Consortium (OGC) services.

With these features it is possible to generate individual maps by adding, removing and altering data layers. Furthermore, layers providing temporal information can be visualized for certain points in time. In addition, the download of data subsets and whole layers is also supported.

The OGC services used for browsing are the Web Map Service (WMS, including WMS-T), the Web Feature Service (WFS), the Web Map Tile Service (WMTS), and the Tile Map Service (TMS). The download is based on OGC's WCS protocol.

# **LOGIN AND HOME**

# 2.1 The Login Page

In order to reach EGP page, you can find it via DLR (https://www.dlr.de/eoc/desktopdefault.aspx/tabid-8799/) and click EOWEB Geo Portal (EGP) or directly (https://eoweb.dlr.de/egp/).

Then you start with the main page of EGP, where you can login as guest, register as new user, reach the "forgotten password"-page or access as registered user.

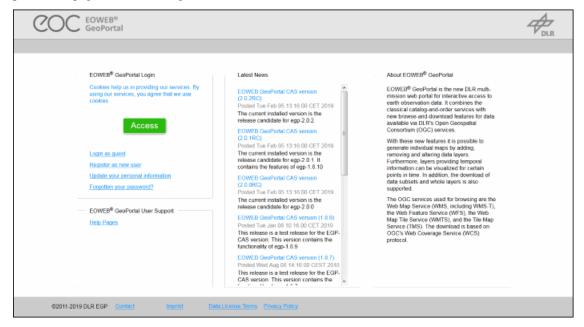

If you already have an account, then press the access-button

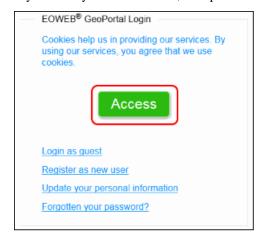

and you will get this page, where you can login to EGP or also get the "forgotten password"-page respectively register as new user.

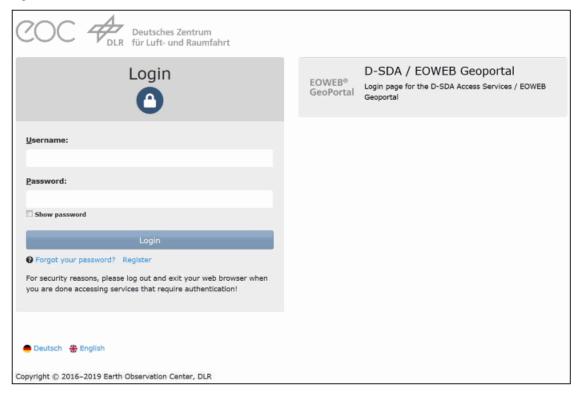

If you don't have an account, then register first.

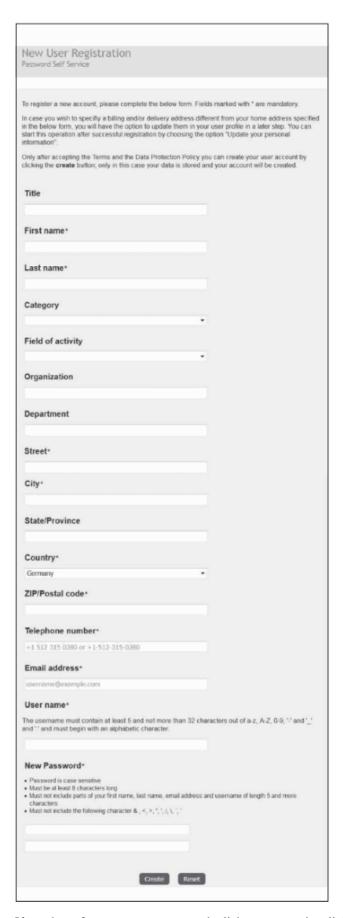

If you have forgotten your password, click on appropriate link "Forgotten your password?" / "Forgot your password":

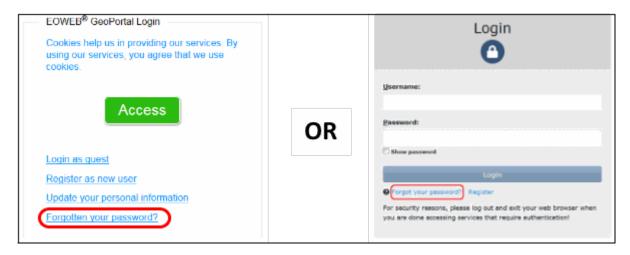

Then continue with the following window:

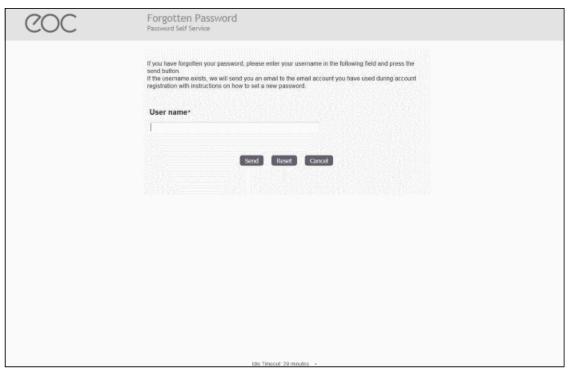

To get information about "Imprint", "Terms of Use" or "Privacy Policy" use the relevant links right down at the bottom of the login page. If you want to contact sombody, click the "Contact" link and take the contact form.

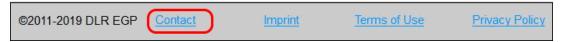

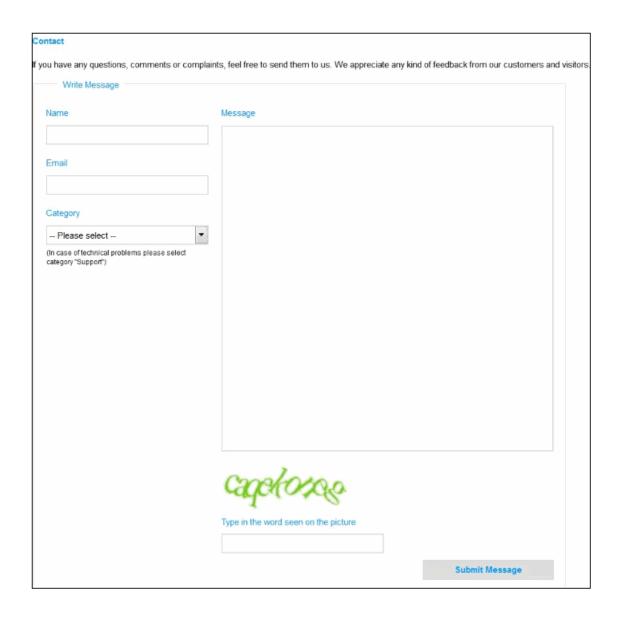

# 2.2 The Home Tab

If you choose the Home tab at the top, you can see three columns, where you can find information about "Latest News", "Featured Content" and "Your Items".

2.2. The Home Tab

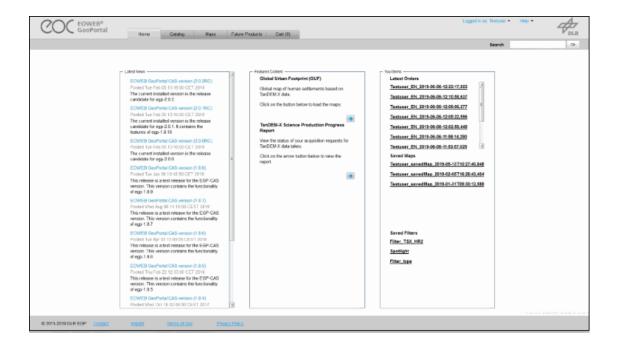

#### 2.2.1 Your Items

In this section you can find your last orders, your maps and filters, which were saved somtimes with your user account.

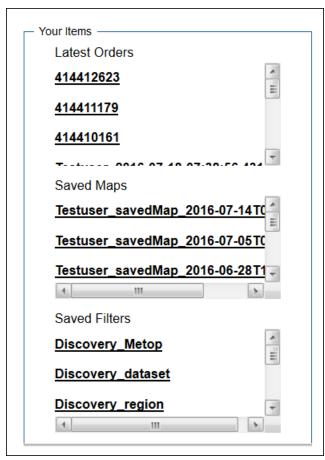

If there are many orders, you can click "more..." to get your order list.

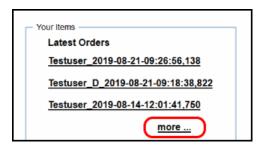

In order list, you can search with some criteria like "Order Id", "Order Status", "Time Frame" or "Order Name". In the list, the different lines are collapsible. If you want to see more parameters, click otherwise click .

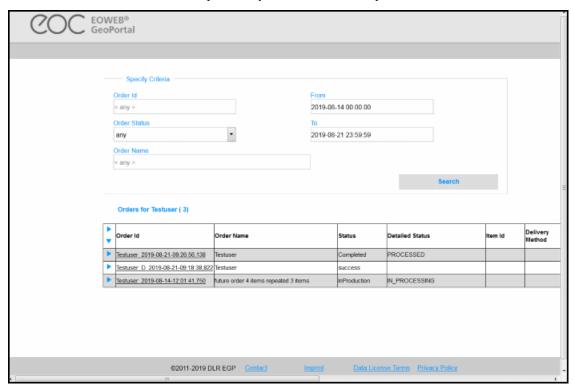

#### 2.2.2 Search

In search area, you can put in a keyword and then press ok. The catalog tab will be opened with the appropriate keyword search.

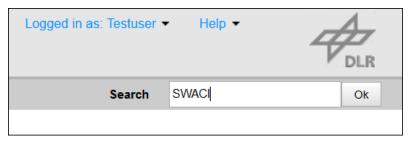

# 2.3 Logout and Help

In the first menu on the top you can logout, view a list of your saved orders, update your personal information or change your password.

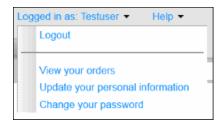

If you want to change your password or your personal information, you will get this window:

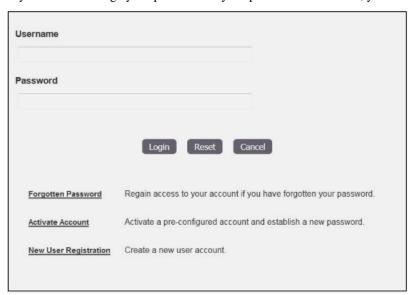

The second menu is to open EGP Help Pages, open Contact Form or "Imprint" information.

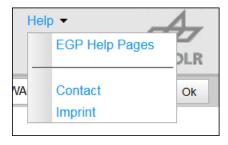

# FIND AND DOWNLOAD CATALOG PRODUCTS

# 3.1 The Collections Tab

On the collections tab you will see the first subset of entries of the complete EOC Catalog, which you may restrict by applying up to four different filters.

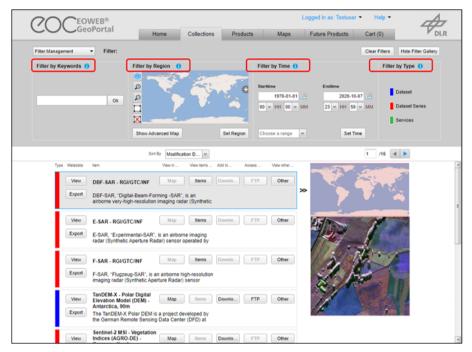

Additional information for each filter is available.

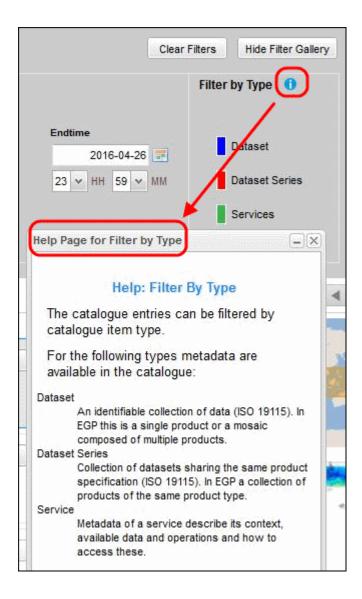

### 3.1.1 Filters

On the collections tab, filters may be activated and deactivated anytime, any number from zero to four and in any sequence.

Specified filters are displayed as buttons at the top of the tab.

Remove the filter by clicking on the "X" to the left of the filter button.

Moving the mouse over a filter button shows the actual filter settings as tooltip.

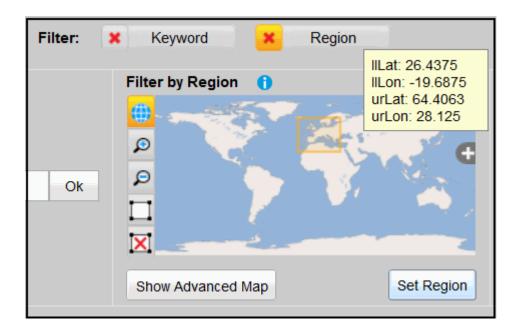

# 3.1.2 Filter by Keyword

You may apply domain-specific keywords like elevation, atmosphere, or crisis information to reduce the number of catalog results.

Click on the edit field to bring up a list of selectable keywords and start typing to reduce them.

To select, click on a keyword or press Enter.

If there is no suitable predefined keyword, you may also enter free text for a full text search.

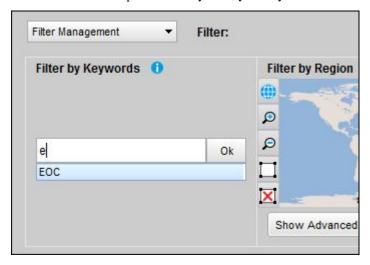

The keyword filter is applied immediately on clicking on its activation button.

To remove the filter, click on the "X" to the left of the filter button.

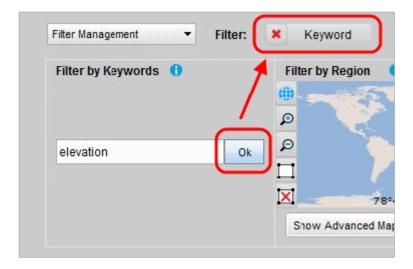

# 3.1.3 Filter by Region

You may reduce the number of catalog entries displayed by restricting the area of interest (AOI). This can be done by drawing a rectangle, by selecting a predefined region, by inserting coordinates of a bounding box, by importing an AOI or by searching a location.

Specifying an AOI by drawing: Click on the draw button and draw a rectangle by click-and-drag.

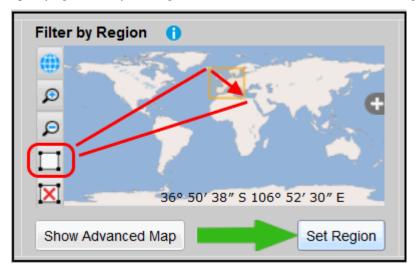

Redraw by just repeating the procedure and "Set Region" activates the region filter.

Move the map by click-and-drag when the draw button is not selected.

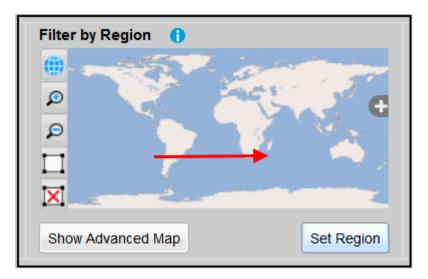

You may also zoom in or out or remove the current AOI by clicking on the respective buttons to the left of the map.

For more possibilities to select regions, open the advanced map.

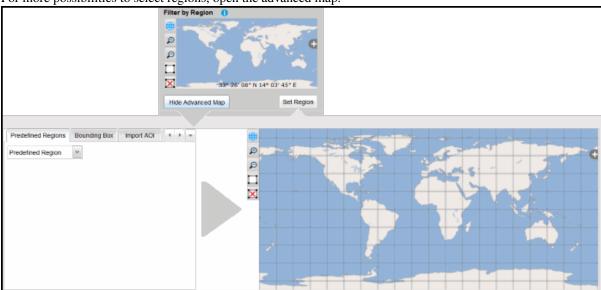

There you can select a predefined region from the drop-down list.

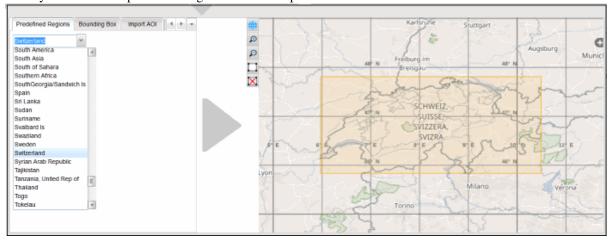

Or the coordinates for a bounding box will be inserted.

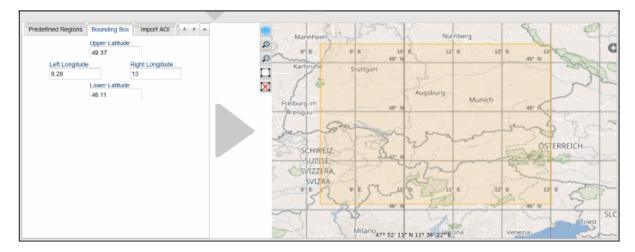

You can also import another AOI like shape file or kml file. The coordinates have to be specified using WGS84. The AOI is then set to the outer rectangle bounding box of the specified shape/kml (i.e. min/max latitude and min/max longitude).

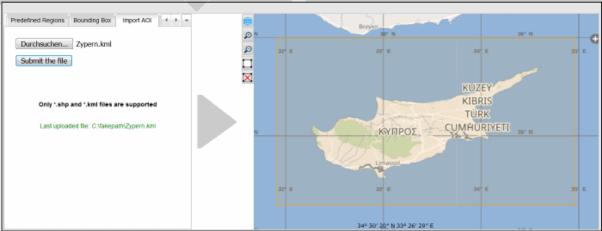

Perhaps you want to search a location.

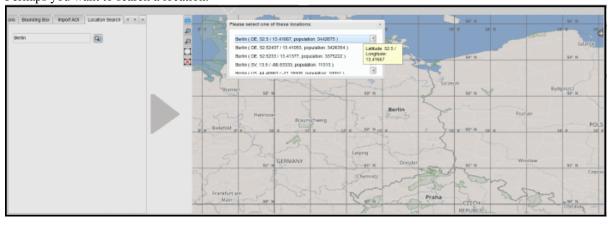

For all inputs, "Set Region" activates the region filter

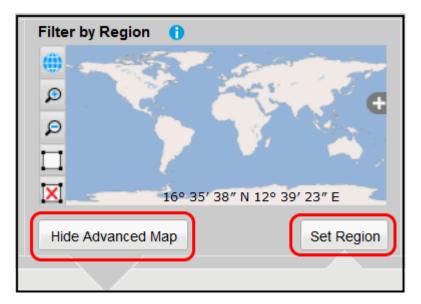

and the hide button closes the advanced map window again.

# 3.1.4 Filter by Time

You may also impose a time constraint on the catalog entries by selecting a date and/or time range using the date picker and time drop-down lists. Alternatively, the date can also be set directly by typing into the date fields.

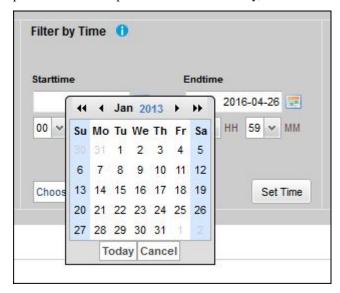

"Set Time" activates the date / time constraint.

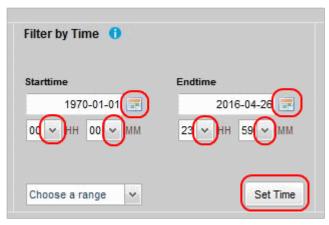

Choose range in a drop-down list.

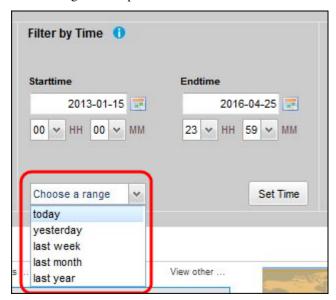

# 3.1.5 Filter by Type

This filter allows you to restrict the displayed catalog entries to a single type of metadata:

- Datasets: products and mosaics
- Dataset Series: collections of products
- Services: web services for geographic data

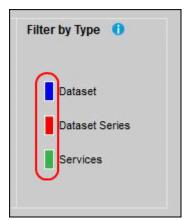

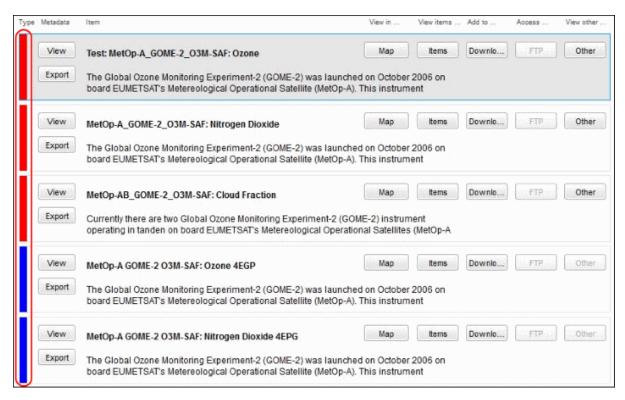

<sup>&</sup>quot;Type" is a special filter which is applied immediately when one of the alternatives is selected.

Clicking on the blue Dataset will hide the green Service and red Dataset Series catalog entries.

# 3.1.6 Filter Management and Sorting

The situation depicted below shows the Catalog tab with all filters active and consequently with only four Dataset entries left. You also see four filter deactivation buttons.

You may deactivate a filter independently from the other filters in order to receive more Catalog entries. Or you may reactivate it with other constraints.

Pushing the "Clear Filters" button deactivates all filters.

You may save the currently active filter constellation for later reuse, load (i.e. activate), or delete a previously saved filter constellation.

Sort the list Catalog entries by selecting from the "Sort By" menu.

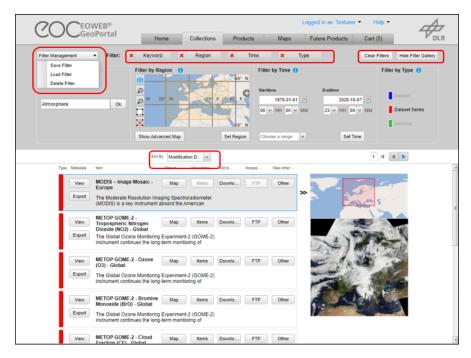

The "Hide Filter Gallery" button saves screen space but leaves the filter setting unchanged. Push "Show Filter Gallery" to redisplay the filter settings.

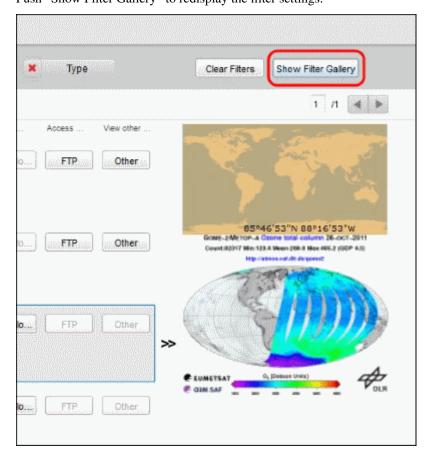

# 3.2 The EOC Catalog Entries List

In the EOC Catalog entries list, there is always one entry selected (the one with grey background) with an extent overview map and a preview image attached to the right. Only the preview for the selected item is shown.

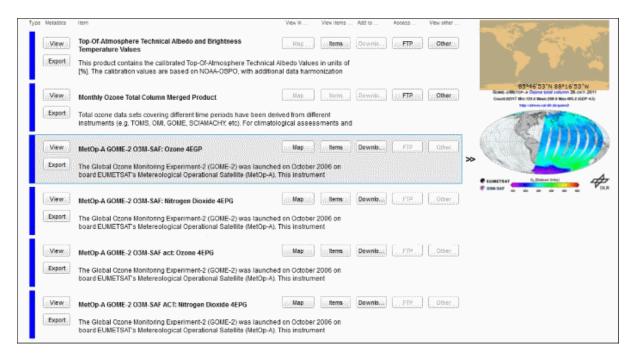

For the selected item you may have multiple options of what to do with this item, depending on item type and user permissions. The operations are:

- View: A metadata overview.
- Export: The complete ISO 19139 XML-encoded INSPIRE/GDI-DE/ISO-19115(2003) compliant metadata.
- Map: To display a high resolution image (WMS layer) of the item on the Map tab.
- Items: To find and explore single datasets of the selected dataset series.
- Download: Opens a page with the download options of this item. Following this track you will finally download georeferenced EO products from a Web Coverage Service (OGC WCS, see <a href="https://www.opengeospatial.org/standards/wcs">https://www.opengeospatial.org/standards/wcs</a>)
- FTP: To download data products via ftp.
- Other: To access other resources.

#### 3.2.1 View

You may view an abbreviated structured description of the selected item by clicking the "View" button.

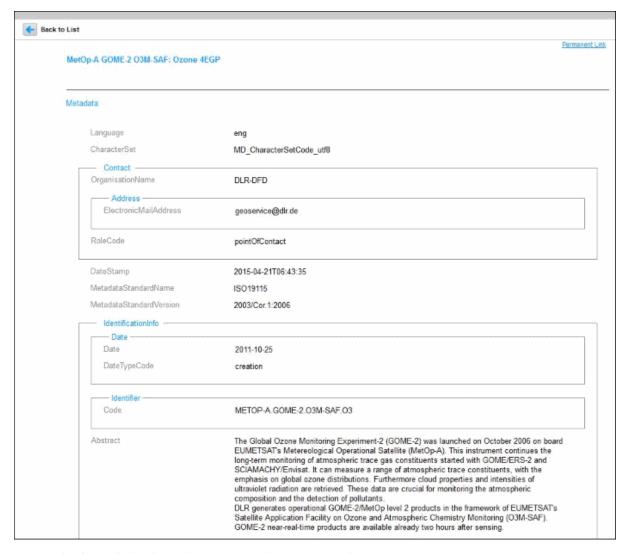

To get print form of this view, click permanent link and then print.

# 3.2.2 Export

If you want to see the full ISO 19115/19139 XML metadata click on "Export". This will open a new web browser window or tab. If you open the source XML it will look like

```
<?xml version="1.0" encoding="UTF-8"?>
<gmd:MD Metadata xmlns:gmd="http://www.isotc211.org/2005/gmd"</pre>
                 xmlns:xsi="http://www.w3.org/2001/XMLSchema-instance"
                 xmlns:gml="http://www.opengis.net/gml"
                 xmlns:gco="http://www.isotc211.org/2005/gco"
                 xmlns:xlink="http://www.w3.org/1999/xlink"
                 xmlns:geonet="http://www.fao.org/geonetwork"
                 xmlns:csw="http://www.opengis.net/cat/csw/2.0.2">
    <gmd:fileIdentifier xmlns:gmx="http://www.isotc211.org/2005/gmx"</pre>
                       xmlns:srv="http://www.isotc211.org/2005/srv">
      <gco:CharacterString>fa919bad-fa9f-4a9e-bbaa-cc7a477343e3
    </gmd:fileIdentifier>
    <gmd:language>
      <gmd:LanguageCode codeList="http://standards.iso.org/ittf/PubliclyAvailableStand</pre>
                        codeListValue="eng">eng</gmd:LanguageCode>
    </gmd:language>
    <gmd:characterSet>
      <gmd:MD_CharacterSetCode codeSpace="ISOTC211/19115" codeListValue="MD CharacterS</pre>
                               codeList="http://www.isotc211.org/2005/resources/Codeli
    </gmd:characterSet>
    <gmd:hierarchyLevel>
      <gmd:MD ScopeCode codeList="http://www.isotc211.org/2005/resources/codeList.xml#</pre>
                        codeListValue="series"/>
    </gmd:hierarchyLevel>
    <md:hierarchvLevelName>
      <gco:CharacterString>Dataseries</gco:CharacterString>
    </gmd:hierarchyLevelName>
    <qmd:contact>
      <gmd:CI ResponsibleParty>
        <gmd:organisationName>
            <gco:CharacterString>DLR-DFD</gco:CharacterString>
        </amd:organisationName>
        <gmd:contactInfo>
            <gmd:CI Contact>
               <qmd:address>
                  <gmd:CI Address>
                     <gmd:electronicMailAddress>
                        <gco:CharacterString>geoservice@dlr.de</gco:CharacterString>
                     </amd:electronicMailAddress>
                  </gmd:CI Address>
               </gmd:address>
            </gmd:CI Contact>
        </gmd:contactInfo>
        <gmd:role>
            <gmd:CI RoleCode codeList="http://www.isotc211.org/2005/resources/codeList</pre>
                             codeListValue="pointOfContact"/>
        </gmd:role>
      </gmd:CI ResponsibleParty>
    </md:contact>
    <md:dateStamp>
      <gco:DateTime xmlns:gmx="http://www.isotc211.org/2005/gmx"</pre>
                    xmlns:srv="http://www.isotc211.org/2005/srv">2013-04-02T12:42:56</
    </gmd:dateStamp>
    <gmd:metadataStandardName>
      <gco:CharacterString>ISO19115</gco:CharacterString>
    </gmd:metadataStandardName>
    <gmd:metadataStandardVersion>
```

### 3.2.3 Map

If you push the "Map" button, a high resolution map image of the selected item will be displayed on the Map tab. For more information on using the Map please refer to *Exploring Map Features*.

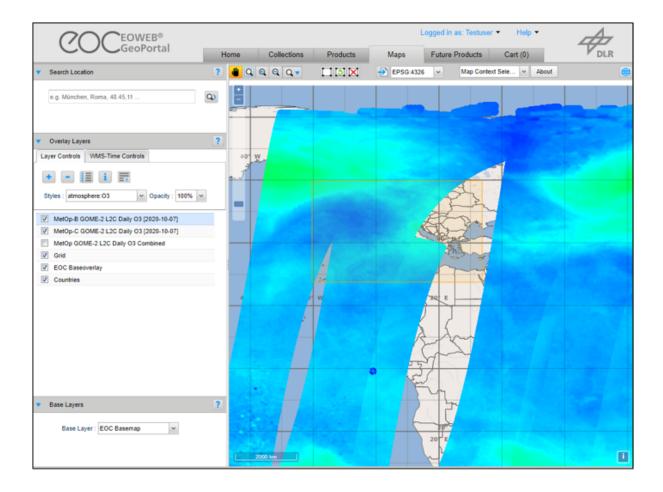

# 3.2.4 Items

Pushing the "Items" button changes the view to the Products tab. Here you can find individual datasets of the selected dataset series. For more information please refer to *Find and Order Single Datasets of a Dataset Series*.

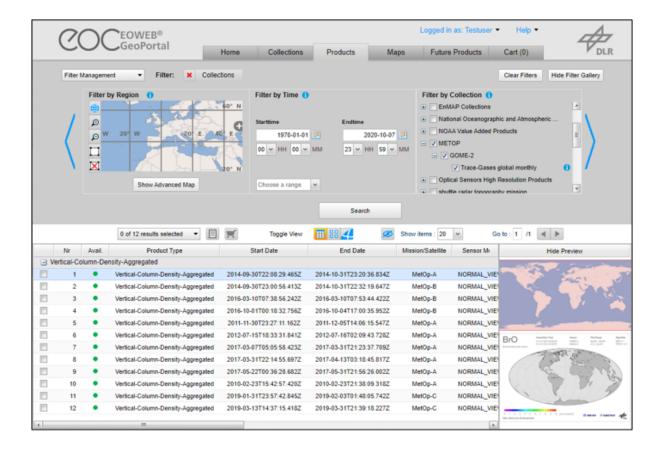

#### 3.2.5 Download

The most important option is to click the "Download" button, which brings up the entry page for the EGP ordering process.

#### 3.2.6 FTP

For downloading data products via ftp, press the "FTP" button.

#### 3.2.7 Other

The last option remaining is to click the "Other" button, which means to access other resources.

#### 3.2.8 Set Download Options

You may specify the download product by selecting the region to download, by setting any other selectable option on this form and clicking the "Add to Order" button. This creates a new order with one order item which you can extend by repeating this process.

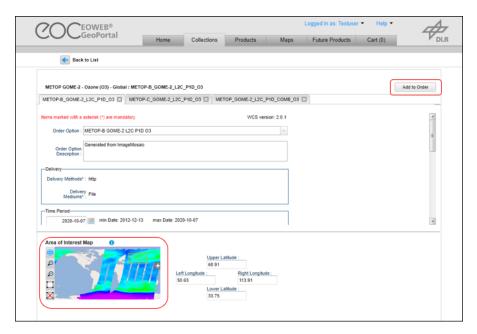

Also a popup box appears asking you if you want to continue with specifying products and adding them to your order (done one more time in this example, as you will see) or if you want to enter the next step towards the download, opening your shopping cart, i.e. the Cart tab.

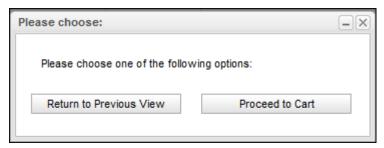

# 3.3 The Cart Tab

The Cart resides in its own tab so you can easily open it from anywhere in EGP. If you proceed to the Cart you will see a list of order items.

Click on the "X" (close) button to remove an order item from the cart.

You may also click on the "Catalog" tab and add more order items.

# 3.3.1 Order Catalog Entries

If you want to modify an order item, then click on the respective "Specification" button.

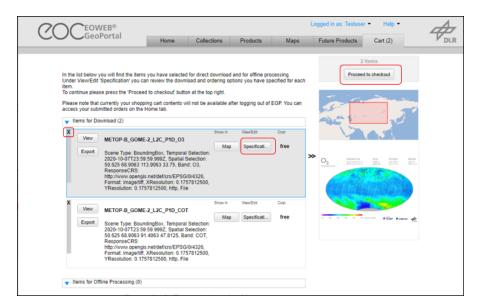

When you are finished, click on the "Update Order" button to return to the order item list.

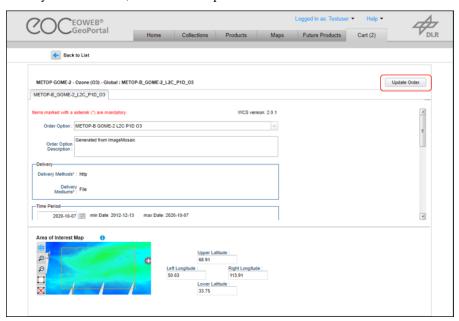

If your order is complete, then "Proceed to checkout".

Next you are asked to accept one or more license agreements. Accept the license agreements by clicking on the check boxes and continue to the "Submit" form.

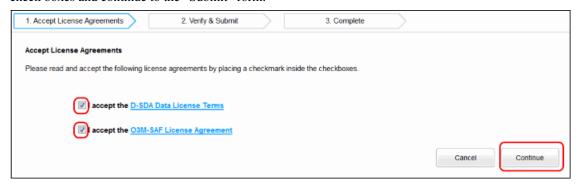

Here you can check your order, give your order a name, and submit it.

3.3. The Cart Tab

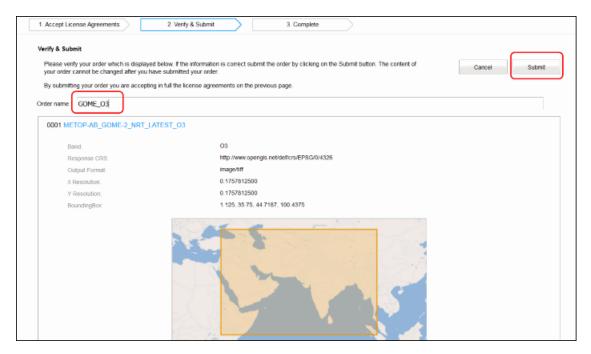

After successful submission, your cart is empty and your order details have been stored by EGP. In addition there is a "Download" button for each product. When you click these, a download request for the specified products is issued on each click. You are requested to open or save the resulting product file for each request.

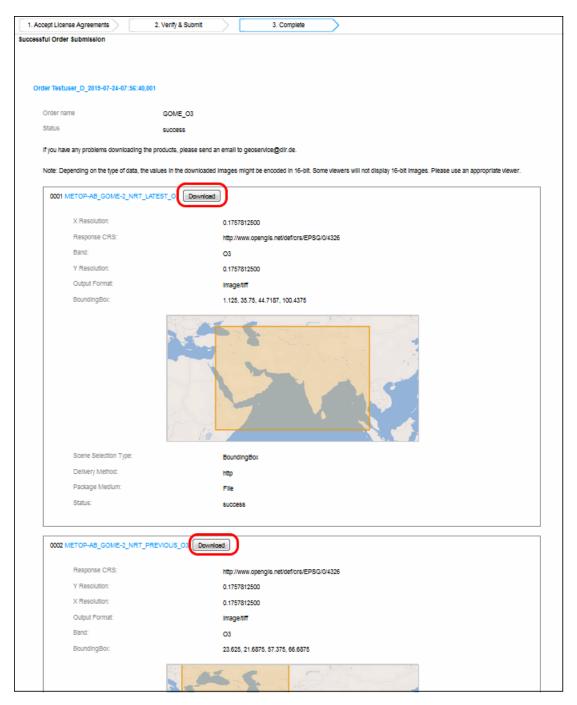

Clicking the "Ok" button will bring you to the EGP Home tab where you have access to your order details. It is, however, not guaranteed that your download(s) will still be available.

# 3.3.2 Repeat Order

To repeat order, go to home tab (see chapter 2) and see on the right hand side in the box "Your Items", where you can access your old orders. Clicking "more..." leads you to a dialog, where you can set a time range for the orders you want to search for. The Search outputs a list of your orders. Click on any of the orders to get order info output and there you can press "download"-button again.

3.3. The Cart Tab 31

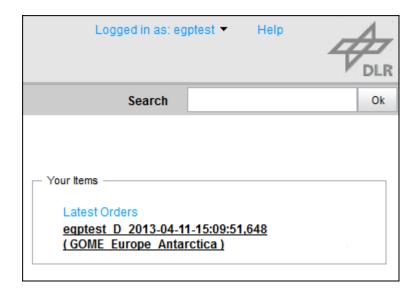

# FIND AND ORDER SINGLE DATASETS OF A DATASET SERIES

# 4.1 The Products Tab

On the Products tab you can find and inspect single datasets of a dataset series. The Products tab can be entered by

- Selecting the Products tab from the tab panel
   No filters from the Catalog Root View are transferred
- Clicking the "Items" button next to a dataset series entry in the list Filters from the Catalog Root View are transferred

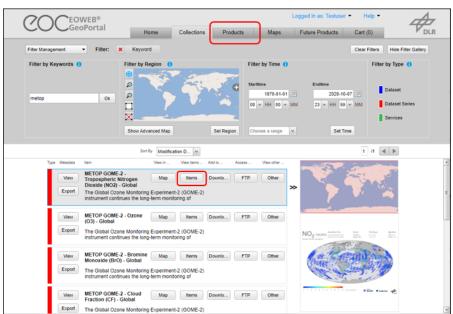

The datasets are presented in sections and can be restricted by applying different filters.

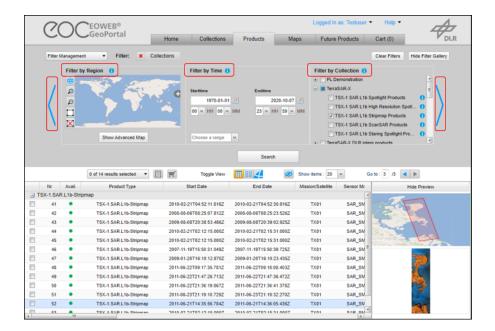

### 4.2 Filters

On the Products tab, filters may be activated and deactivated anytime, any number from zero to four and in any sequence. To apply the filters click the Search button.

Specified filters are displayed as buttons at the top of the tab.

Remove the filter by clicking on the "X" to the left of the filter button.

Moving the mouse over a filter button shows the actual filter settings as tooltip.

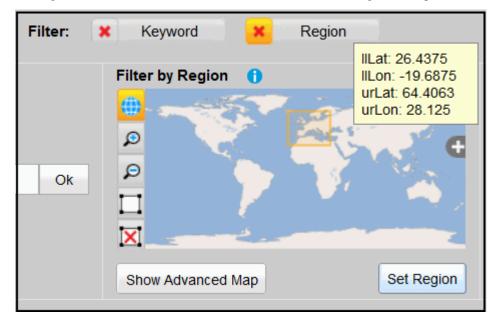

### 4.2.1 Filter by Region

You may reduce the number of catalog entries displayed by restricting the area of interest (AOI). This can be done by drawing a rectangle, by selecting a predefined region, by inserting coordinates of a bounding box, by importing an AOI or by searching a location.

Specifying an AOI by drawing: Click on the draw button and draw a rectangle by click-and-drag.

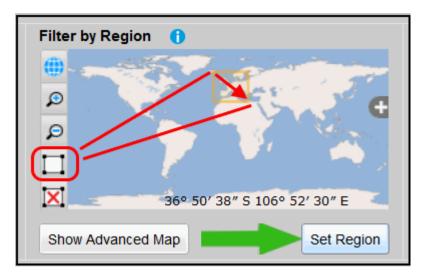

Redraw by just repeating the procedure and "Set Region" activates the region filter.

Move the map by click-and-drag when the draw button is not selected.

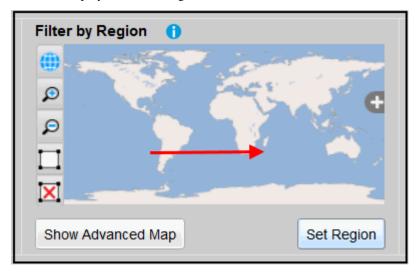

You may also zoom in or out or remove the current AOI by clicking on the respective buttons to the left of the map.

For more possibilities to select regions, open the advanced map.

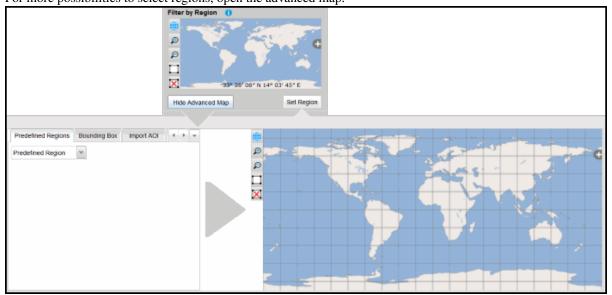

4.2. Filters 35

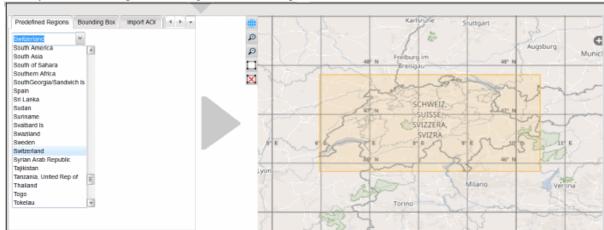

There you can select a predefined region from the drop-down list.

Or the coordinates for a bounding box will be inserted.

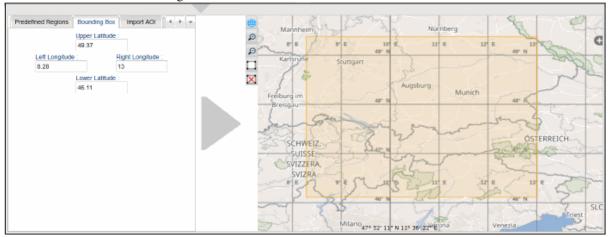

You can also import another AOI like shape file or kml file. The coordinates have to be specified using WGS84. The AOI is then set to the outer rectangle bounding box of the specified shape/kml (i.e. min/max latitude and min/max longitude).

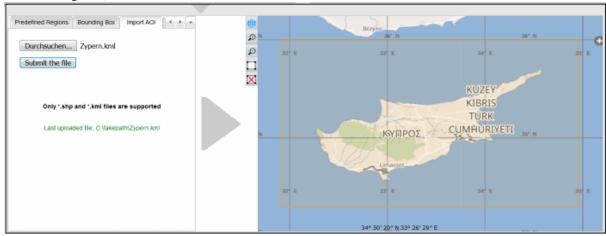

Perhaps you want to search a location.

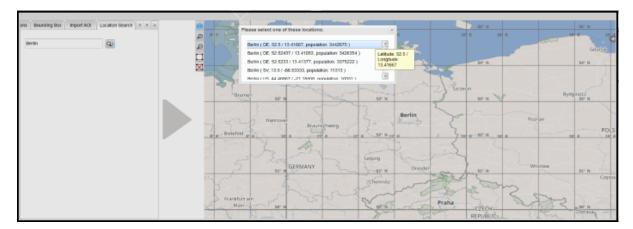

For all inputs, "Set Region" activates the region filter

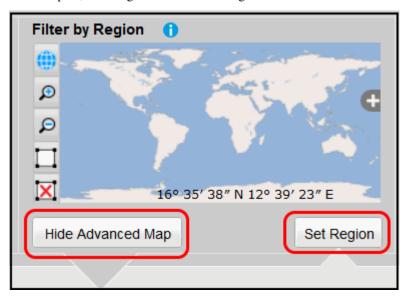

and the hide button closes the advanced map window again.

# 4.2.2 Filter by Time

You may also impose a time constraint on the catalog entries by selecting a date and/or time range using the date picker and time drop-down lists. Alternatively, the date can also be set directly by typing into the date fields.

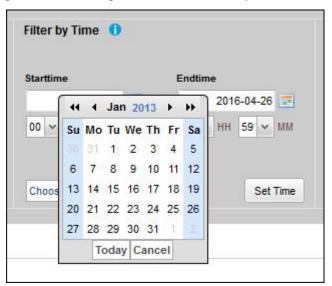

4.2. Filters 37

"Set Time" activates the date / time constraint.

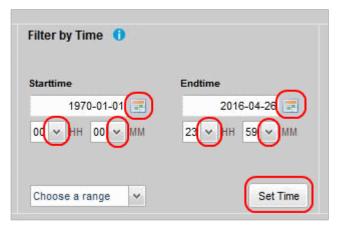

Choose range in a drop-down list.

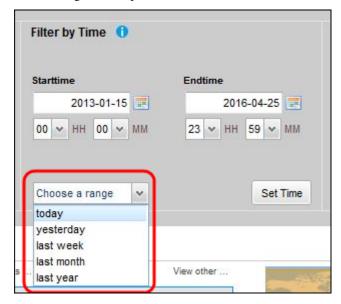

# 4.2.3 Filter by Collection

This filter allows you to restrict the displayed catalog entries to collections (i.e. dataset series) by marking the respective collection.

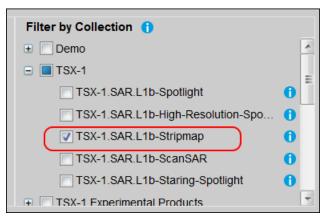

#### 4.2.4 Filter with advanced criteria

If only one single collection is selected in the collection filter area, an arrow is displayed to the right of the collection filter area.

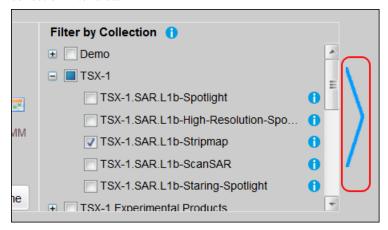

Clicking on the arrow scrolls the filter region to the advanced criteria filter. Here you can add additional restrictions to the presented datasets. The available restrictions depend on the selected collection.

To add a filter click on the "+" icon, select the restricting criteria from the drop-down list of available criteria, and enter or select a value. The available criteria depend on the selected collection.

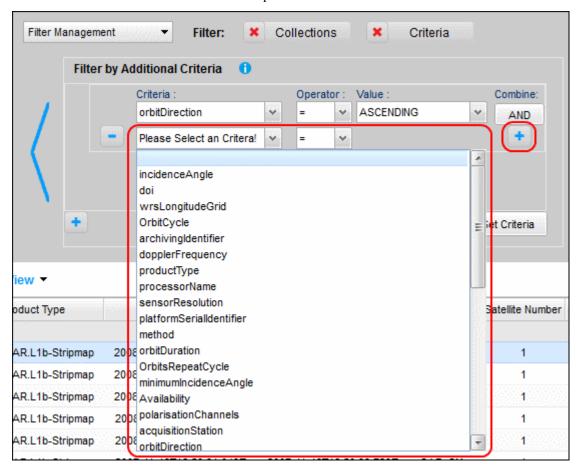

To remove a single advanced criteria click on the "-" button to tho right of the respective criteria. To remove all advanced criteria click on the "X" to the left of the filter button.

4.2. Filters 39

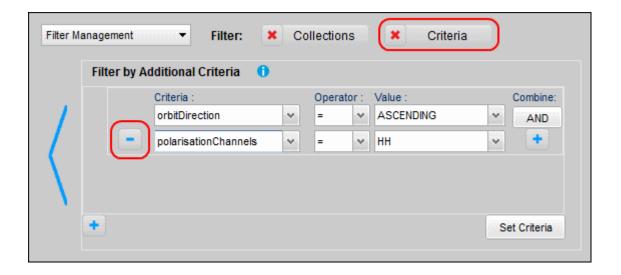

### 4.2.5 Filter by Product Identifier

To scroll to the Product Identifier filter click the arrow left of the region filter area.

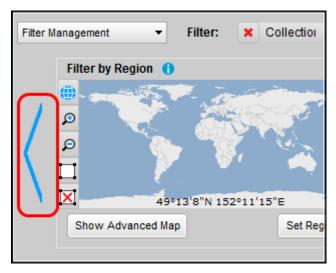

To apply the filter, add a product identifier in the input field and click the "Ok" button. All other filters are disabled.

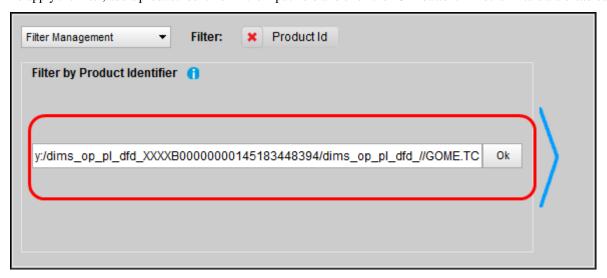

To remove the product identifier, filter click on the "X" to the left of the filter button.

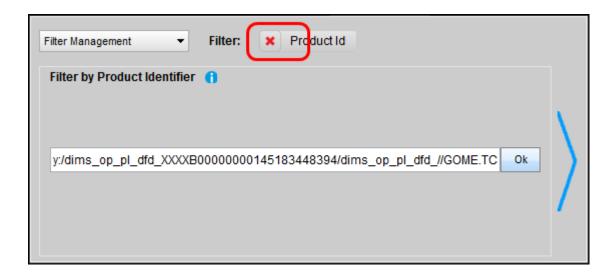

### 4.2.6 Filter Management and Sorting

The image below shows the Products tab with four filters active. You see four filter deactivation buttons.

You may deactivate a filter independently from the other filters in order to receive more dataset entries. Or you may reactivate it with other constraints.

Pushing the "Clear Filters" button deactivates all filters.

You may save the currently active filter constellation for later reuse, load (i.e. activate), or delete a previously saved filter constellation.

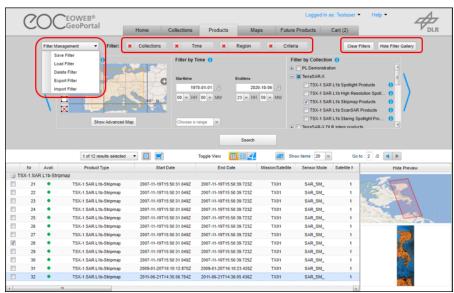

The "Hide Filter Gallery" button saves screen space but leaves the filter setting unchanged.

Push "Show Filter Gallery" to redisplay the filter settings.

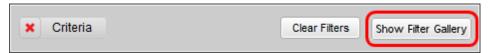

4.2. Filters 41

### 4.3 The Dataset Entries

### 4.3.1 Switching Views

The datasets matching the filter settings are presented below the filter area. You can switch between the following views for the datasets by clicking one of the "Toggle View" buttons.

- Table View
- · Quicklook View
- Footprint View

#### **Table View**

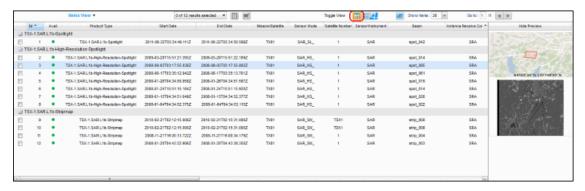

In the table view some metadata parameters are listed. There is always one entry selected (the one with light blue background), with an extent overview map and a preview image attached to the right. Only the preview for the selected item is shown.

The green dot in the second table column indicates whether you are authorized to order this dataset.

Products marked in the table view are also marked in quicklook and footprint view.

#### **Quicklook View**

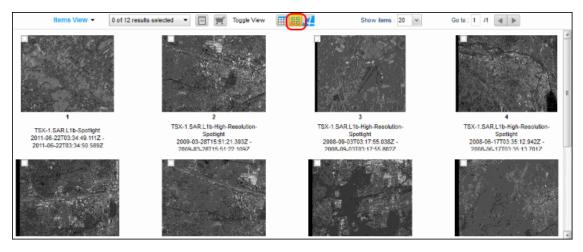

In the Quicklook View the preview images are shown.

Products marked in the quicklook view are also marked in table and footprint view.

#### **Footprint View**

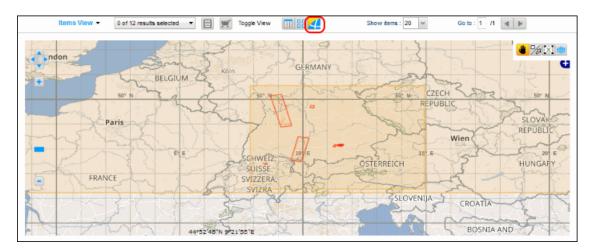

In the Footprint View the geographical coverage of each product is shown on the map.

Products marked in the footprint view are also marked in table and quicklook view.

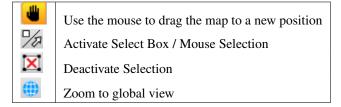

#### 4.3.2 View Metadata of datasets

To view the metadata, mark the respective datasets and click the "Details" button above the table or use drop down menu above the table and select "Details". A new browser window/tab is opened, displaying the complete set of metadata.

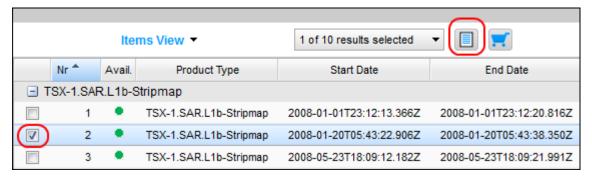

To view the metadata as XML (ebrim format), mark the respective datasets and select the "Details (XML)" menu item from the drop down menu above the table. A new browser window/tab is opened displaying the complete set of metadata in XML format.

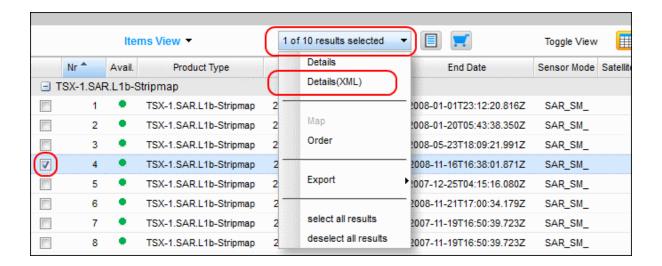

#### 4.3.3 Order datasets

To order datasets, mark the respective datasets and click the "Order" button above the table or use drop down menu above the table and select "Order".

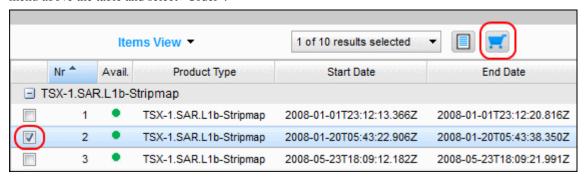

### 4.3.4 Set Order Options

Before the product is added to the cart, you may further specify the product to be ordered. You can specify a scene subset (1) (if applicable for the product) or set any other selectable option on this form (2). Once you have finished your specification click the "Add to Order" button (3). This adds the product to the cart.

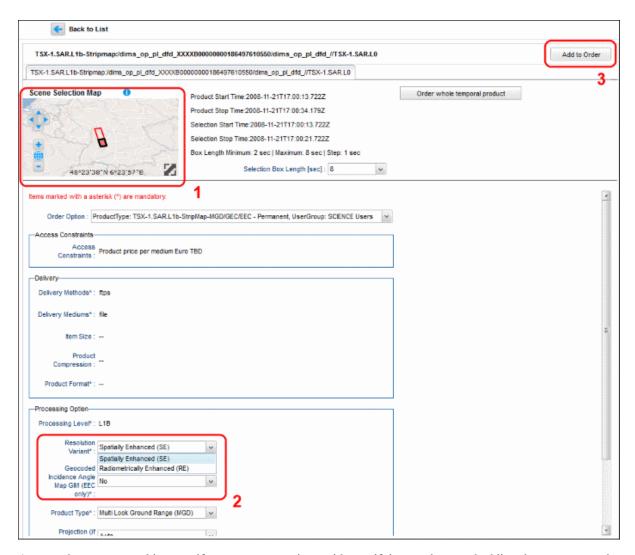

A popup box appears asking you if you want to continue with specifying products and adding them to your order or if you want to enter the next step towards the download, opening your shopping cart, i.e. the Cart tab.

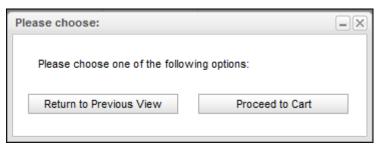

### 4.3.5 Export data

To export data, mark the respective datasets, use drop down menu above the table and select "Export>", where you can choose between "CSV (Excel)" and "KML"-format.

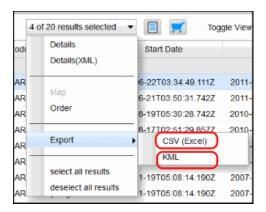

### 4.4 The Cart Tab

The Cart resides in its own tab so you can easily open it from anywhere in EGP. If you proceed to the Cart you will see a list of order items.

Click on the "X" (close) button to remove an order item from the cart.

You may also click on the "Products" tab and add more order items.

#### 4.4.1 Order Dataset Entries

If you want to modify an order item, then click on the respective "Specification" button.

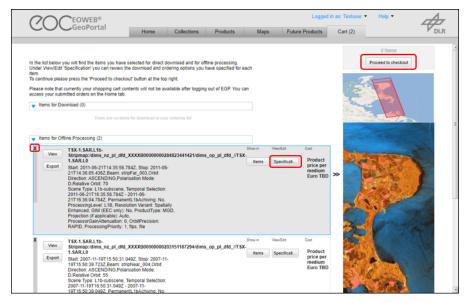

When you are finished, click on the "Update Order" button to return to the order item list.

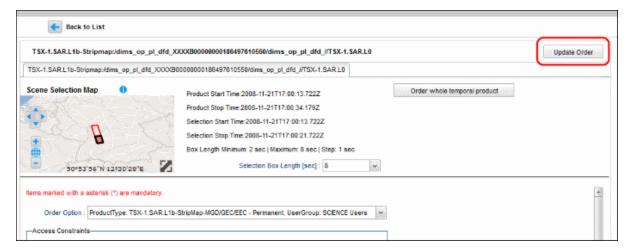

If your order is complete, then "Proceed to checkout".

Next you are asked to accept one or more license agreements. Accept the license agreements by clicking on the check boxes and continue to the "Submit" form.

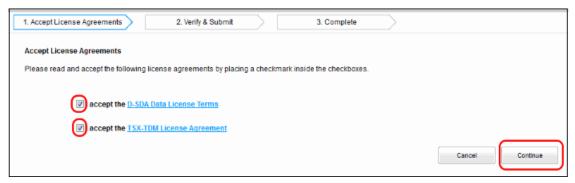

Here you can check your order, give your order a name, and submit it.

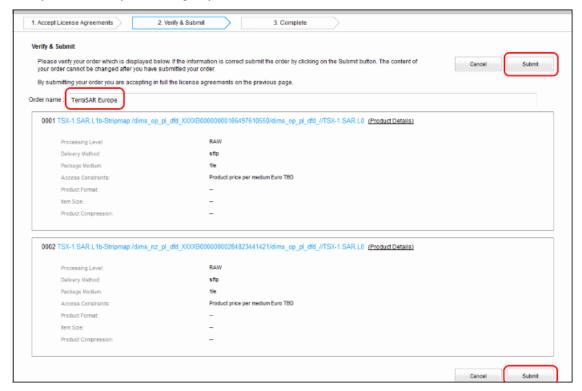

After successful submission, an order confirmation containing the order identifier is displayed.

4.4. The Cart Tab

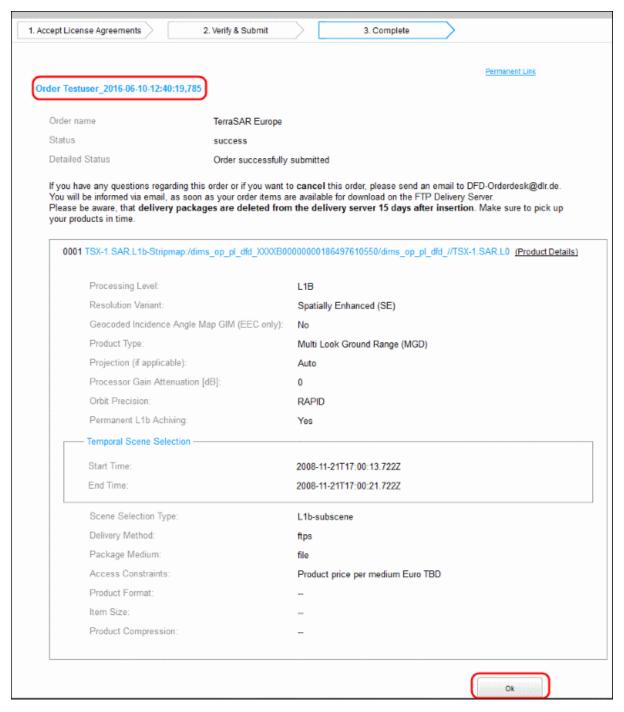

Clicking the "Ok" button will bring you to the EGP Home tab where you have access to your order details.

### 4.4.2 Repeat Order

To repeat order, go to home tab (see chapter 2) and see on the right hand side in the box "Your Items", where you can access your old orders. Clicking "more..." leads you to a dialog, where you can set a time range for the orders you want to search for. The Search outputs a list of your orders. Click on any of the orders to get order info output and at the bottom of that output you find the "repeat order" function.

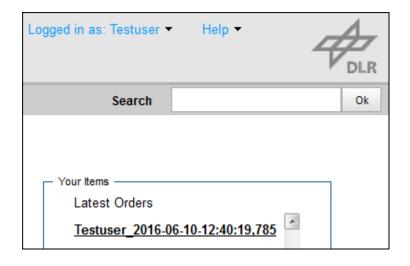

4.4. The Cart Tab

# FIND AND ORDER FUTURE PRODUCTS

Note: "Future Products" tab is only visible for users with ordering rights!

# **5.1 The Future Products Tab**

After selecting the Future Products tab you will see the filter gallery for Acquisition with three different filters:

- Collection
- Region
- Time

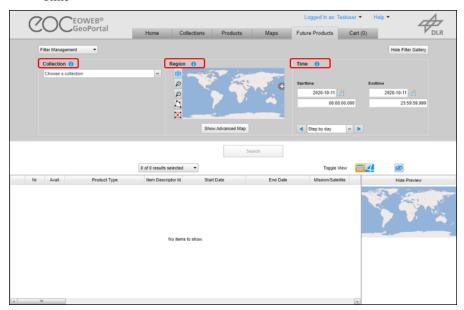

Under the filter gallery the "Search" button is located in the center. The "Search" button is initially deactivated and becomes active after all three filters are set.

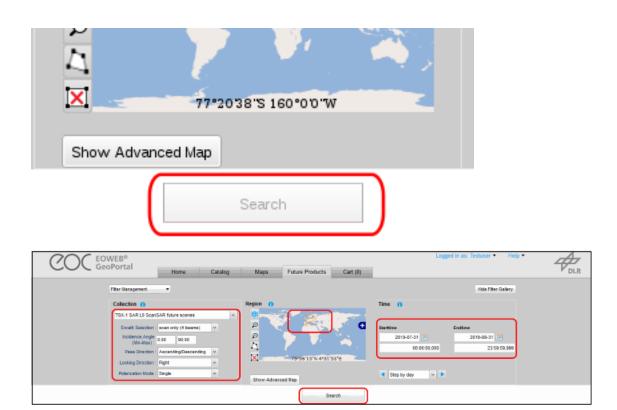

Pressing the activated "Search" button will perform the search for future products.

### 5.1.1 Collection Selection

First select the collection in the selection list in the left area of the filter gallery.

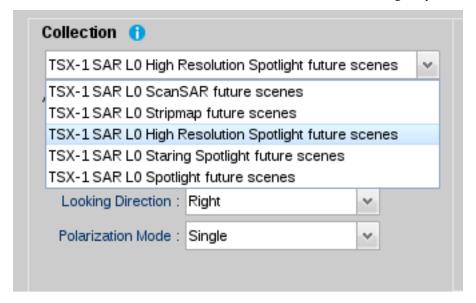

Depending on the selected collection, the presented advanced criteria are different.

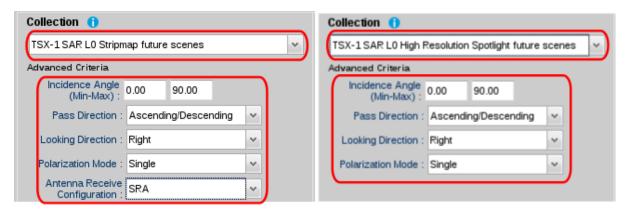

You can edit and alter the default values of the advanced criteria.

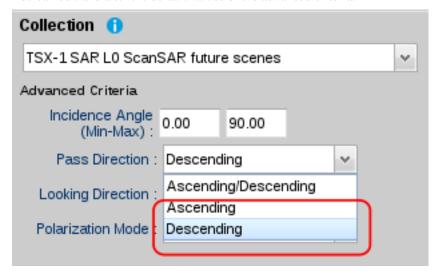

Depending on the selected collection, the draw button in the region map changes its type from "Polygon" to "Point" selection and vice versa.

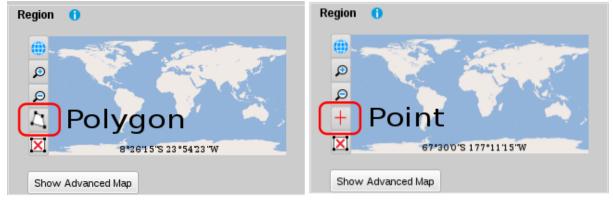

### 5.1.2 Region Selection

After the collection is selected, you can select an area of interest (AOI) in the map in the center area of the filter gallery.

To draw a polygon, select the "Polygon" button and Left-Click on the map to outline a polygonal area. Double-Click to close the polygon. Only polygons that are drawn in anti-clockwise direction will be accepted.

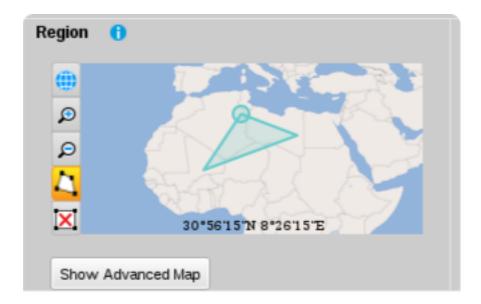

A point selection is activated for particular collections. Select the "Point" button and Left-Click on the spot on the map that is of interest. A small circle will be drawn on the map.

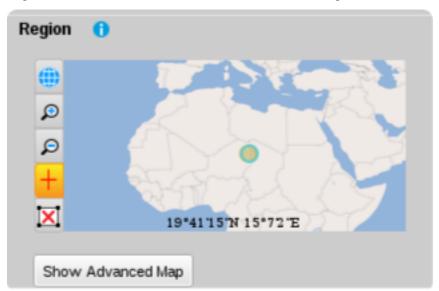

The advanced Map can be opened with the "Show Advanced Map" Button

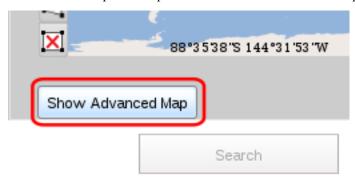

In case the selected collection requires a polygon selection, the tab "polygon" is activated in the advanced map window. Here you can add polygon points manually by selecting the "+" button and editing latitude and longitude. The "+" button adds a new row at the end of the list.

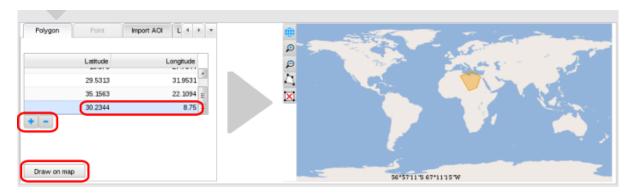

With the "-" button a selected row (representing a point) will be removed from the list. With selecting the "Draw on map" button, the polygon will be set in the map. Degree, minutes, seconds lat/lon values are handled internally as a double type.

You can also import another AOI like shape file or kml file using the "Import AOI" tab. The coordinates have to be specified using WGS84. The AOI is then set to the outer rectangle bounding box of the specified shape/kml (i.e. min/max latitude and min/max longitude).

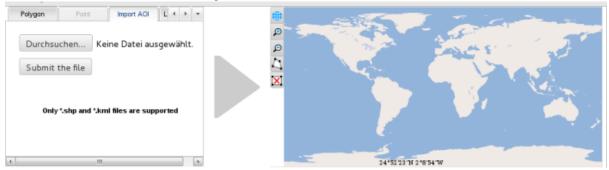

In case the selected collection requires a region selection with a point, the tab "point" is activated in the advanced map window. Here you can set the coordinates for a spot. After editing latitude and longitude, the small circle representing the desired position is drawn on the map.

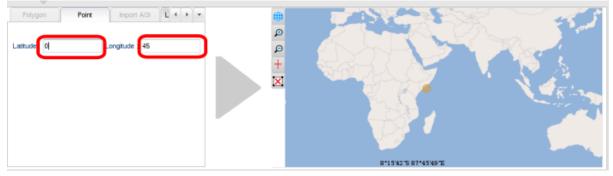

### 5.1.3 Time Constraint Selection

For selecting the time range (start and stop time) use the right area of the filter gallery.

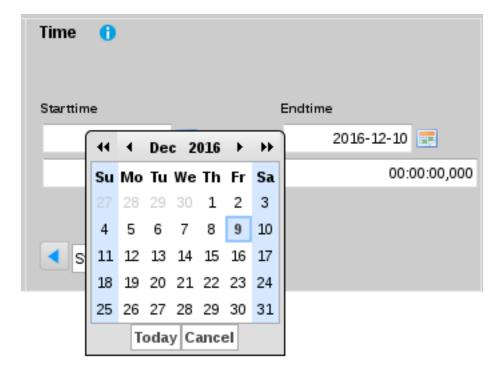

You can use the date picker or alternatively, the date can also be set directly by typing into the date fields. Use the time fields for setting the time (hours, minutes, seconds and milliseconds)

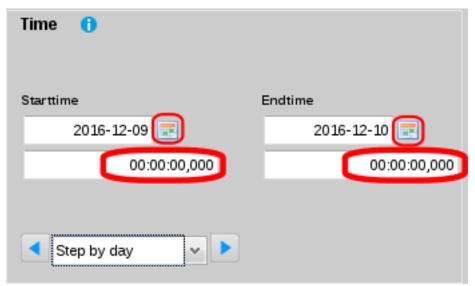

You may choose a time range for shifting the selected date and time forward and backward. Use the Drop-Down list for selecting the time range and shift the time range forward or backward with the arrow keys.

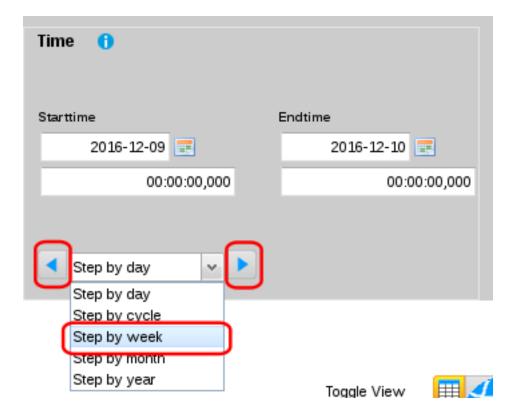

### **5.1.4 Filter Management**

Selected Filter can be saved, loaded or deleted in the "Filter Management" menu.

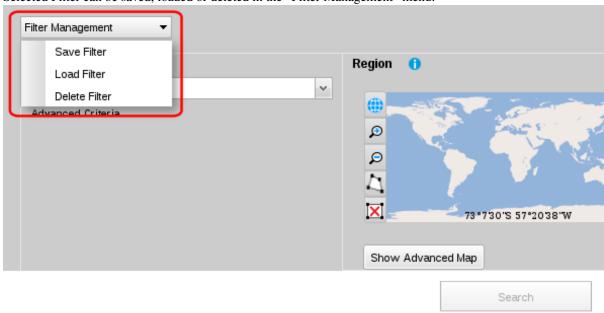

The "Hide Filter Gallery" button saves screen space but leaves the filter setting unchanged.

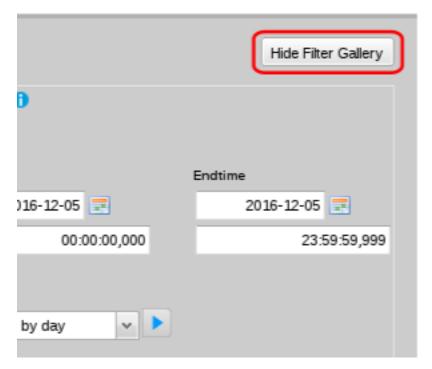

Select "Show Filter Gallery" button to redisplay the filter gallery.

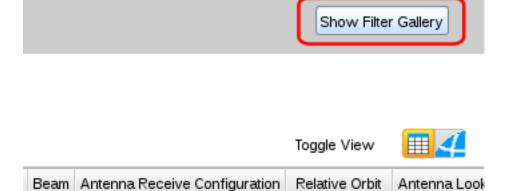

# **5.2 Order Future Products**

Ordering Future Products differs only marginal from the ordering of catalog products. In the order options view you have the option to set the extension of the acquisition time window.

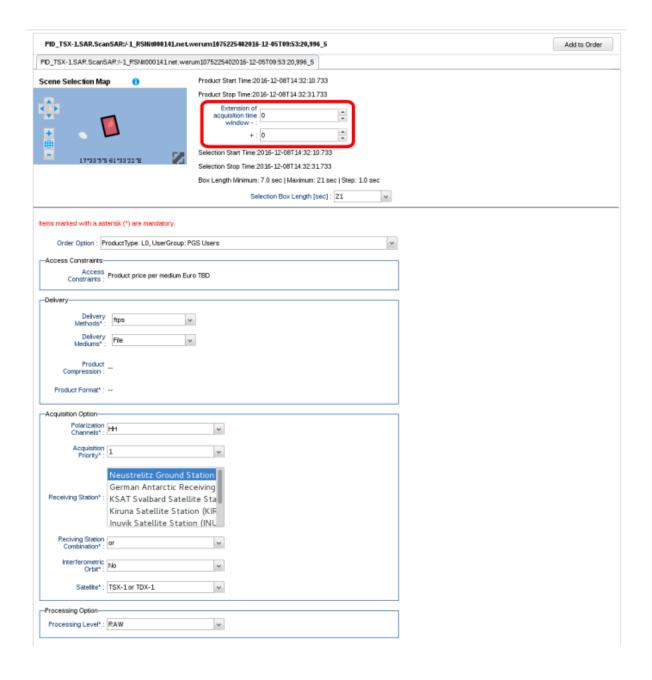

# **EXPLORING MAP FEATURES**

# 6.1 The Map Tab

On the Map tab several WMS layers can be combined to a view. You can add/remove layers, change the display order of the layers, change the time instance of layers, etc.

On the left side of the Map tab are sections for specifying the map contents (1). The map is shown in the center (2). The map toolbar is shown above the map (3).

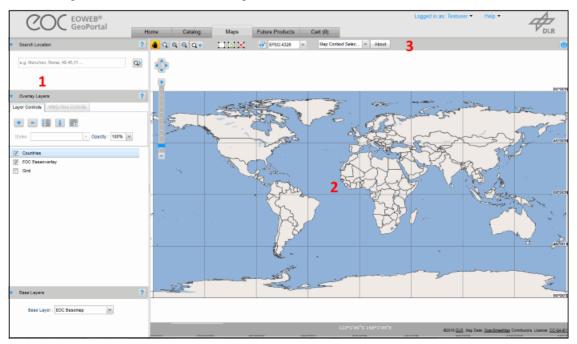

# 6.2 Layers on the Map

# 6.2.1 Show Overlay Layers on the Map

To display a layer listed in the overlay layers section perform the following steps:

- Click the checkbox left to the layer name.
- Removing the checkmark again hides the layer from the map.

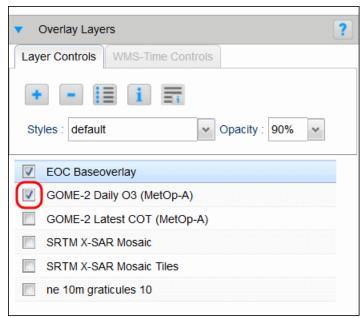

Alternative:

• Right-click on a layer and select "Show Layer / Hide Layer" from the pop-up menu.

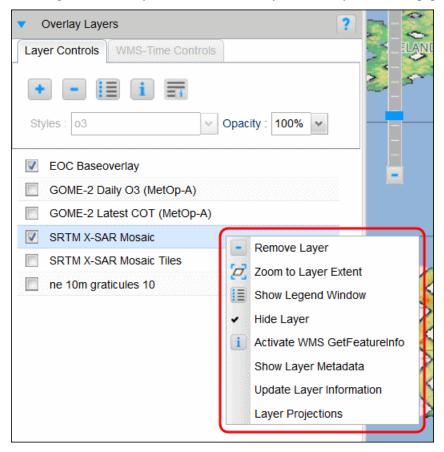

### 6.2.2 Change the Order of Overlay Layers

The layers of the overlay layers list are shown in the same order on the map. The top-most layer in the list is shown on top on the map.

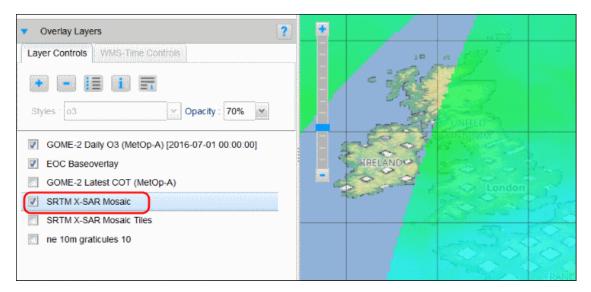

To change the order of the overlay layers perform the following steps:

- Left-click on a layer name
- Drag and drop it above/below another layer in the list.

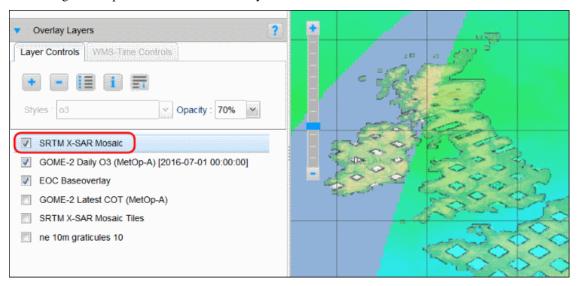

# 6.2.3 Add an Overlay Layer

There are three ways to add additional layers to the map.

- 1. Adding a layer from a metadata entry of the Catalog tab. See *Display Items on the Map*.
- 2. Adding a pre-configured layer
  - Click the "+" icon above the overlay layer list.

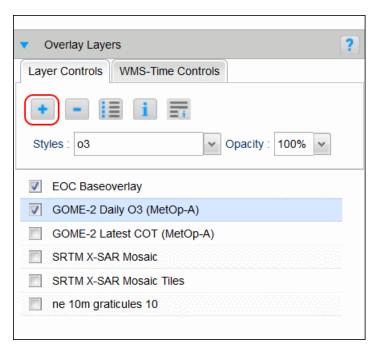

- A layer selection window is opened listing some pre-configured WMS Servers.
- Click on the "+" icon to expand the list of layers provided by the WMS Server.

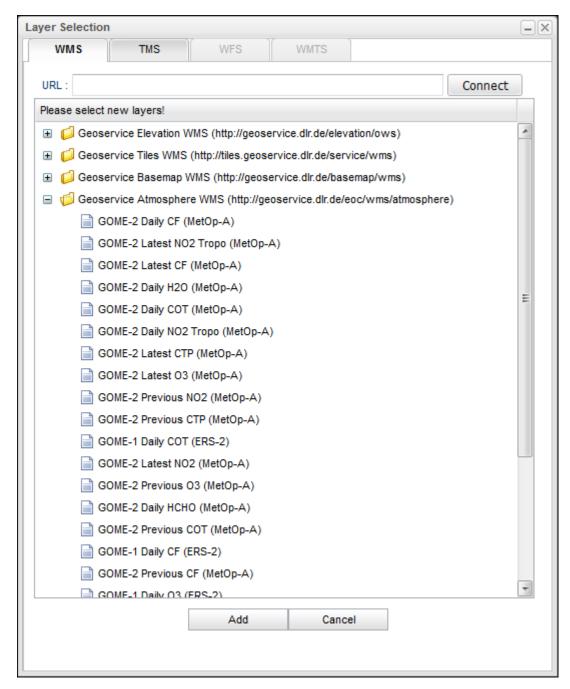

• Select one of the listed layers and click the "Add" button to add the layer to the map.

For adding a layer from a Tile Map Service (TMS), please use the "TMS" tab at the layer selection window.

- 3. Adding a layer from any WMS Server
  - Click the "+" icon above the overlay layer list.

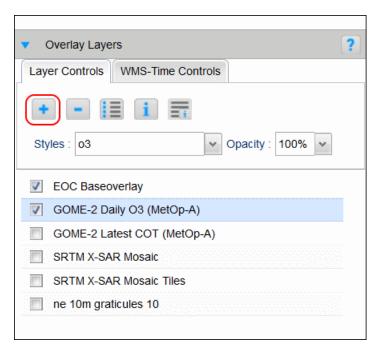

- In the layer selection window add the URL of the WMS server
- · Click connect.

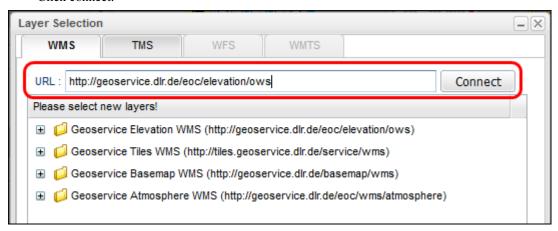

• The specified WMS Server and its layers are added to the list.

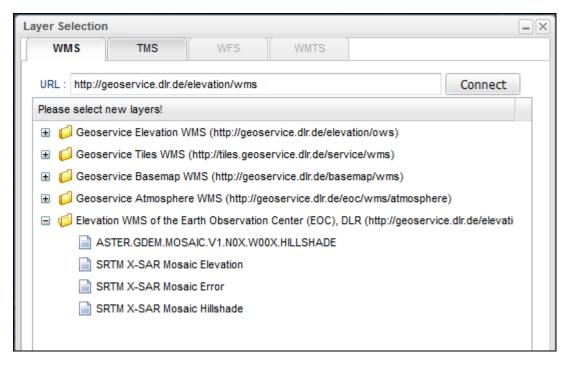

- Select one of the listed layers
- Click the "Add" button to add the layer to the map.

For adding a layer from a Tile Map Service (TMS), please use the "TMS" tab at the layer selection window.

### 6.2.4 Remove an Overview Layer

To remove a layer from the layers listed in the overlay layers list perform the following steps:

- Select the layer to be removed
- Click the "-" icon above the layer list

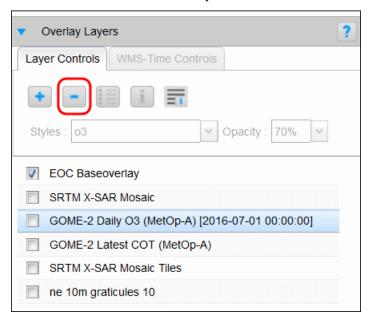

#### Alternative:

• Right-click on the layer to be removed and select "Remove Layer" from the pop-up menu (see *pop-up-menu*).

### 6.2.5 Show the Legend of a Layer

To show the legend of a layer, perform the following steps:

- Select the layer of interest
- Click the legend icon above the layer list

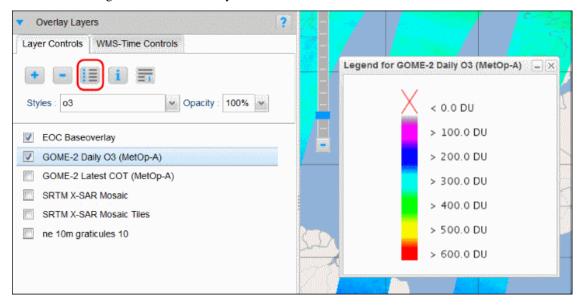

#### Alternative:

• Right-click on the layer and select "Show Legend Window" from the pop-up menu (see *pop-up-menu*).

#### 6.2.6 Show WMS Feature Information

To show the WMS feature information perform the following steps:

- Select the layer of interest
- Click the "i" icon above the layer list
- Click on a point on the map

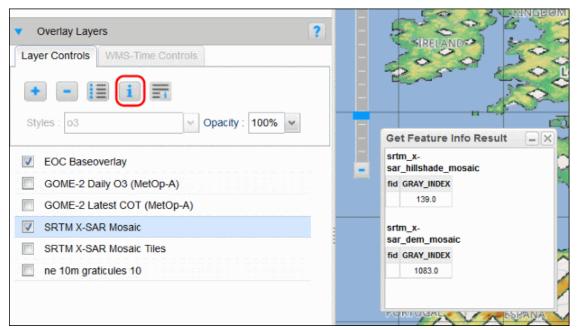

#### Alternative:

• Right-click on the layer and select "Activate WMS GetFeatureInfo" from the pop-up menu (see *pop-up-menu*).

## 6.2.7 Show Layer Metadata

To show the layer metadata perform the following steps:

- Select the layer of interest
- Click the last icon in the layer list
- Click on a point on the map

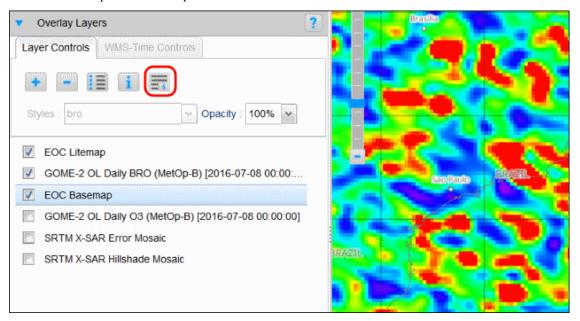

#### Alternative:

• Right-click on the layer and select "Show Layer Metadata" from the pop-up menu (see *pop-up-menu*).

# 6.2.8 Update Layer Information

To update the layer information perform the following steps:

- Select the layer of interest
- Right-click on the layer and select "Update Layer Information" from the pop-up menu

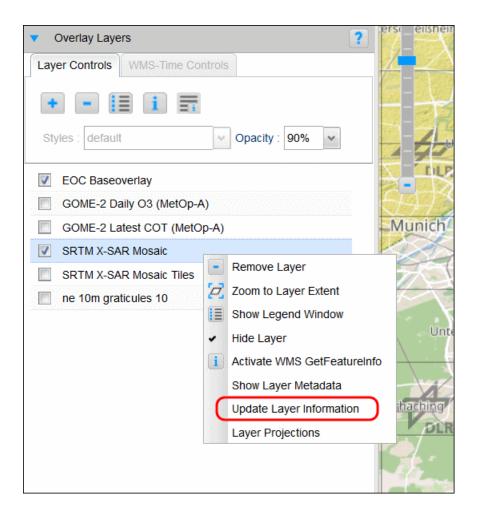

## 6.2.9 Layer Projections

To show the layer projections perform the following steps:

• Select the layer of interest

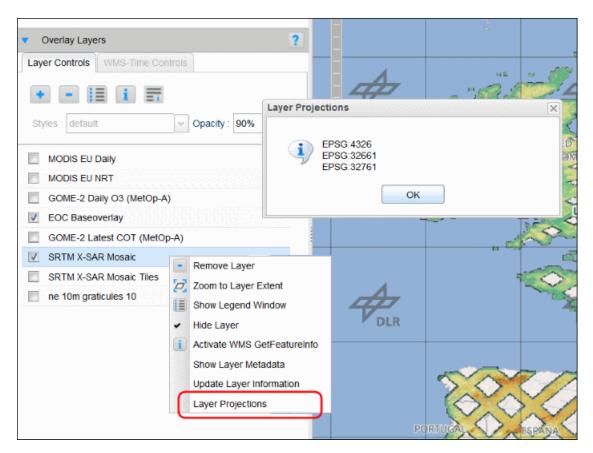

• Right-click on the layer and select "Layer Projections" from the pop-up menu (see pop-up-menu).

# 6.2.10 Zoom to Layer Extent

To zoom to the layer extent, perform the following steps:

- Right-click on the layer of interest
- Select "Zoom to Layer Extent" from the pop-up menu (see *pop-up-menu*)

## 6.2.11 Change the Opacity of a Layer

To change the opacity of a layer, perform the following steps:

- Select the layer of interest
- Change the opacity value in the "Opacity" drop-down box above the layer list

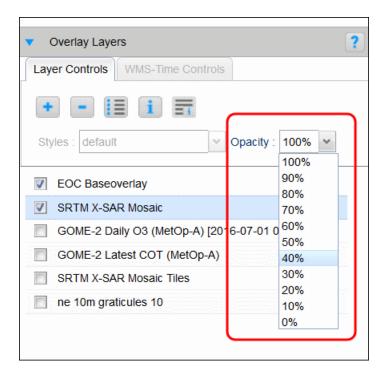

# 6.2.12 Change the Display Style of a Layer

To change the display style of a layer, perform the following steps:

- Select the layer of interest
- Change the value in the "Styles" drop-down box above the layer list

**Note:** The availability of different styles depends on the data set. If there is only one style displayed in the drop-down box, no other styles are available for the data set.

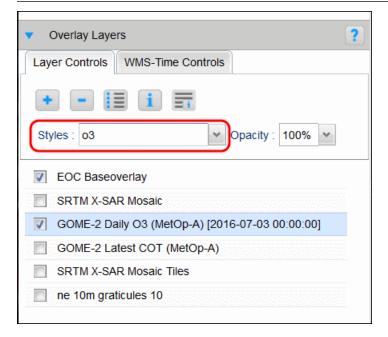

## 6.2.13 Show a Layer at Different Instances of Time

For dataset series, data are available for different instances in time. A layer displayed on the map always shows one instant of time.

To change the time, perform the following steps:

· Select the layer of interest

If the layer belongs to a dataset series that has different instances of time, the "WMS-Time-Controls" tab above the layer list is enabled.

- Change to the "WMS-Time-Controls" tab
- Select the time instance of interest either by
  - Specifying date / time directly in the text fields or with the help of the calendar tool
  - Use "Forward" / "Back" buttons at the right.

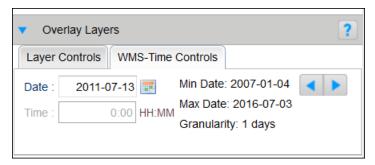

# 6.3 Change the Map Background

To change the map background, i.e. the base layer, perform the following steps:

- Click on the arrow icon of the "Base Layer" drop-down box
- Select one of the offered base layers

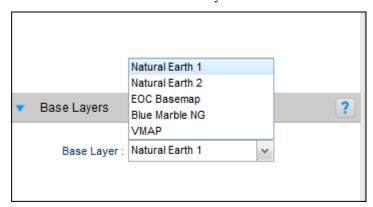

# 6.4 Center the Map to a Particular Location

To show a particular location on the map, perform the following steps:

• Enter a place name or *coordinates* in the "Search Location" input field and click the search icon. The map is centered and zoomed to the location

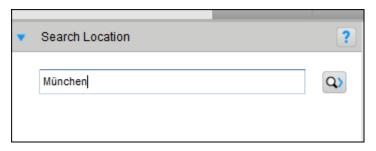

- If more than one location is found, a list pops up. The results are ordered by descending population
- Select the location of interest. The map is centered and zoomed to the selected location.

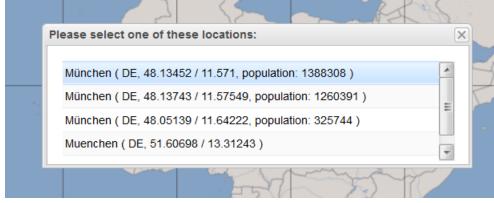

For coordinates in-

put, the following formats are supported:

- 40.446195, -79.948862
- 40.446195N 79.948862W
- 40°26'47"N 79°58'36"W
- 40° 26.7717, -79° 56.93172
- 40:26:46N,79:56:55W
- 40:26:46.302N 79:56:55.903W
- 40d 26' 47" N 79d 58' 36" W

# 6.5 Save a Map

You can save the current map with the selected overlay layers for later visits. To save the map click the "Export" button above the map.

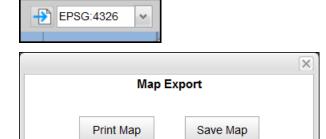

You can also print the map with the export menu.

The current map is added with a timestamp to the list of maps which is available on the Home tab. You can load a map from this list by just clicking on the map title.

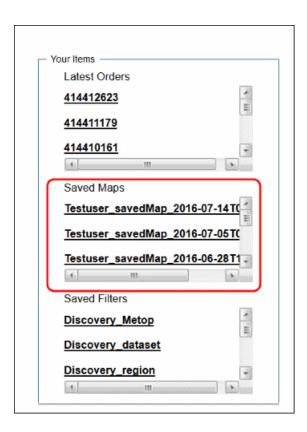

# 6.6 The Map Toolbar

The map toolbar is located above the map.

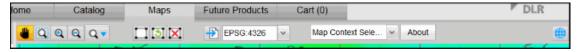

The meaning of the map toolbar buttons is listed in the following table.

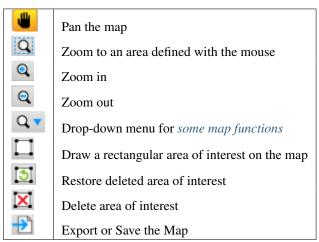

Drop-down menu for some map functions:

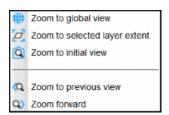

Drop-down menu for EPSG choice:

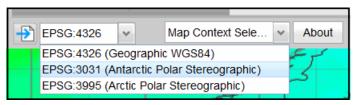

Drop-down menu for selection of map context:

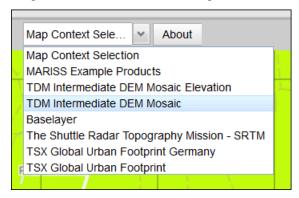

Click "About"-button to get description about the map context:

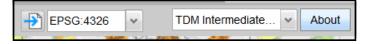

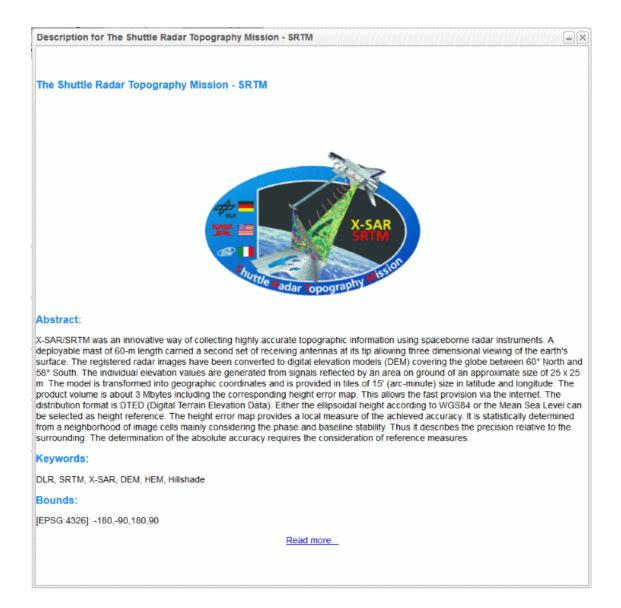

CHAPTER SEVEN

# **GENERAL ORDER INFORMATION**

The following general rules apply to ordering products via EOWEB® GeoPortal (EGP)

**Note:** With submission of an order via EOWEB® you accept the license agreements.

**Note:** Please note that the default "Order Name" is your account name. It is recommended to add a further specification to this name, but the characters to be used are restricted to the following range: A-Z, a-z, 0-9, \_, \_,&nbsp/. Other characters lead to an error situation which might stop the order processing.

Note: The contents of an order cannot be changed after order submission.

**Note:** Orders cannot be cancelled via EOWEB<sup>®</sup>. If you want to cancel an order, send an email to *DFD-Orderdesk@dlr.de*. The cancelling of future orders is accepted until 3 days before the acquisition time window opens.

**Note:** The Order Desk cannot change parameters of submitted orders. If your order needs a change, you have to request the order to be cancelled and resubmit the order.

# **ORDER STATUS**

Order status and detailed status information are available at the order level and at the order item level. The following tables list all possible combinations.

# 8.1 Order Level

| Order Status        |                                                      |
|---------------------|------------------------------------------------------|
|                     | Detailed Status                                      |
|                     | Description                                          |
|                     | 2 000.11                                             |
| orderCompleted      |                                                      |
|                     | PROCESSED                                            |
|                     | Ordered products have been delivered and order       |
|                     | processing is finished                               |
|                     | processing is imission                               |
| orderBeingProcessed |                                                      |
|                     | IN PROCESSING                                        |
|                     | Order processing is ongoing                          |
|                     | craci processing is engoing                          |
| orderBeingQuoted    |                                                      |
|                     | _                                                    |
|                     | Temporary internal status before order is accepted   |
|                     |                                                      |
| orderBeingCancelled |                                                      |
|                     | IN PROCESSING order cancelled by operator:           |
|                     | item failed with EXPIRED,                            |
|                     | The data capture couldn't be performed within the    |
|                     | specified acquisition window due to competition with |
|                     | other data captures. The order was therefore         |
|                     | cancelled by the operator.                           |
| 1 N X X 1 1         |                                                      |
| orderNotValid       |                                                      |
|                     | Diagnostic(, "order options not valid", order option |
|                     | check failed for item                                |
|                     | The order options of at least one order item do not  |
|                     | match the order options configured at the EOWEB®     |
|                     | data server. The order will be ignored               |
|                     |                                                      |

# 8.2 Order Item Level

item Completed

| Order Item Status  |                                                                                                    |
|--------------------|----------------------------------------------------------------------------------------------------|
|                    | Detailed Status                                                                                        |
|                    | Description                                                                                            |
| itemBeingProcessed |                                                                                                    |
|                    | IN_PREPARATION                                                                                         |
|                    | Order item is waiting to be processed                                                                  |
| itemBeingProcessed |                                                                                                    |
| nembenigi rocessed | IN PROGESSING                                                                                          |
|                    | IN_PROCESSING Order item processing is ongoing                                                         |
|                    | Order hem processing is ongoing                                                                        |
| itemBeingProcessed |                                                                                                    |
|                    | PLANNED                                                                                                |
|                    | ACQSTATUS:PLANNED  <acquisition< td=""></acquisition<>                                                 |
|                    | time>  <downlink time=""> <points> 0  The data capture is planned for execution at</points></downlink> |
|                    | <acquisition time="">. Downlink of the data to the</acquisition>                                       |
|                    | receiving station is planned for execution at                                                          |

## DOWNLOADING ORDERED DATA

You will be informed via email, as soon as your order items are available for download on the FTP Delivery Server. The email will contain the address of the FTP Delivery Server and the path to the data packages. Also, FTP address and path are available in the order overview.

**Note:** The user ID and password to access the FTP server are identical to your EOWEB® GeoPortal (EGP) user ID and password.

Note: Delivery packages are deleted from the delivery server 15 days after insertion. Please make sure to pick up your products in time.

Due to security regulations the ordered products have to be delivered via **FTPS**. The FTP clients used for downloading must support the **SSL/TLS encryption**. Plain FTP clients (including Internet Explorer) won't work!

At least the following clients support FTPS:

#### Windows:

- FileZilla (recommended, free, Version 3.1.3.1 or later)
- FTP Voyager Secure Version 9.0.0.7
- Smartftp 1.0.968.0
- CuteFTP Pro
- Secure FTP 1.6
- Igloo FTP Pro
- FlashFXP 2.0
- WS FTP Pro Version 7.5T

### Unix/Linux:

- FileZilla (recommended, free, Version 3.1.3.1 or later)
- lftp
- Secure FTP 1.6
- Curl7.15.2
- Igloo FTP Pro
- Incredible FTPS
- · Kasablanca FTP

The client has to be set to "**passive mode**", as the FTP server assigns the ports used for the data transfer. The connection port is **21**. The range of **passive** ports is between 30000 and 30300. It must be ensured that the **firewall** settings do **not block** these ports which most firewalls do (although your firewall might allow outgoing FTP transfers, it migt block FTPS because it can not decrypt the data package which would tell it that these are FTP data connections)!

# 9.1 Example for FTPS settings

Here you can see a screenshot of FTPS settings in FileZilla:

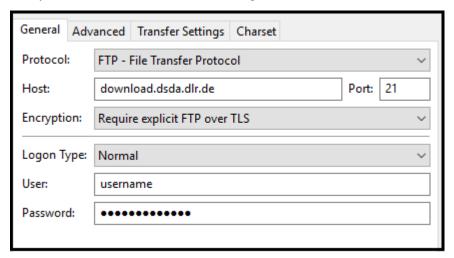

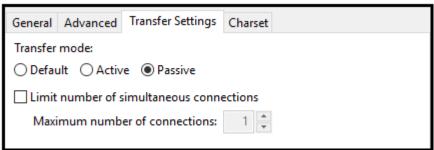

# 9.2 Troubleshooting

### Solution Login is not possible even though using the correct • ftp client doesn't support FTPS, or is not enlogin-id and password (550 SSL/TLS required on the control channel): • use for the host: ftpes://download.dsda.dlr.de Switch to TLS Version v1.0, v1.1 or v1.2 Login is not possible • Error: GnuTLS error -8: A packet with illegal or unsupported version was received. • Status: Connection attempt failed with "ECONNABORTED Connection aborted". • Error: Could not connect to server Login is possible, client supports FTPS, file list is not firewall is blocking the passive ports, open the passive provided: ports 30000 to 30300! Client supports FTPS, login is possible, connection is Please switch to "passive mode" interrupted with the message "500 illegal PORT command"

# **URL ENTRY POINTS**

EOWEB® GeoPortal (EGP) supports to switch to a predefined view directly after loading. To open such a predefined view, parameters have to be added to the URL.

The following section summarizes the supported URL parameters.

#### Note:

Within the URL parameters (everything after ?) the following special characters have to be HTML-encoded space -> %20

: -> %3A

/->%2F

### • EOWEB GeoPortal (EGP) Home

- Value: https://eoweb.dlr.de/egp
- Description: Opens the EGP Home Page
- Example Value: https://eoweb.dlr.de/egp

## • EOWEB GeoPortal (EGP) Layer

- Value: https://eoweb.dlr.de/egp/main?service=<service
  url>&type=<service type>&layer=<layername>
- Description: Opens the EGP Map tab with the specified layer loaded to the map
- Example Value: https://eoweb.dlr.de/egp/main?service=geoservice.dlr.de%2Feoc%2Fatmosphere%2Fwms%26type
   A\_GOME-2\_NRT\_LATEST\_NO2TROPO

### • EOWEB GeoPortal (EGP) Service

- Value: https://eoweb.dlr.de/egp/main?service=<service
  url>&type=<service type>
- Description: Opens the EGP Catalog tab with the specified services loaded
- Example Value: https://eoweb.dlr.de/egp/main?service=geoservice.dlr.de%2Feoc%2Fatmosphere%2Fwms&type=v

### • EOWEB GeoPortal (EGP) Collection

- Value: https://eoweb.dlr.de/egp/main?ecswCollection=<collectionidentifier>
- Description: Opens the EGP Catalog Tab with the items of the specified EOWEB collection loaded
- Example Value: https://eoweb.dlr.de/egp/main?ecswCollection=urn%3Aeop%3ADLR%3AEOWEB%3ATSX-1.SAR.L1b-Stripmap

### • EOWEB GeoPortal (EGP) Product

- Value: https://eoweb.dlr.de/egp/main?ecswProductId=<productId>
- Description: Opens the EGP catalog tab with the specified product loaded

 Example Value: https://eoweb.dlr.de/egp/main?ecswProductId=TSX-1.SAR.L1b-Stripmap%3A%2Fdims\_nz\_pl\_dfd\_XXXXB00000000154952804595%2Fdims\_op\_pl\_dfd\_%2F%2FTSX-1.SAR.L0

### • EOWEB GeoPortal (EGP) Product Details

- Value: https://eoweb.dlr.de/egp/productDetails/<productId>.details
- Description: Opens the EGP details page for the specified product
- Example Value: https://eoweb.dlr.de/egp/productDetails/TSX-1.SAR.L1b-Stripmap:/dims\_nz\_pl\_dfd\_XXXXB00000000154952804595/dims\_op\_pl\_dfd\_//TSX-1.SAR.L0.details

### • EOWEB GeoPortal (EGP) Order Details

- Value: https://eoweb.dlr.de/egp/orderDetails/<orderId>
- Description: Opens the EGP details page for the specified order
- Example Value: https://eoweb.dlr.de/egp/orderDetails/urn:eop:DLR:EOWEB:Testuser\_2

### • EOWEB GeoPortal (EGP) Orders List

- Value: https://eoweb.dlr.de/egp/orders/list
- Description: Lists the EGP orders
- Example Value: https://eoweb.dlr.de/egp/orders/list

## • EOWEB GeoPortal (EGP) Type

- Value: https://eoweb.dlr.de/egp/main?catalogType=<type>
- Description: Opens the EGP Catalog tab with the services of the specified type loaded
- Example Value: https://eoweb.dlr.de/egp/main?catalogType=Dataset

### • EOWEB GeoPortal (EGP) Keyword

- Value: https://eoweb.dlr.de/egp/main?catalogKeyword=<keyword>
- Description: Opens the EGP Catalog tab with the EOC metadata items containing the specified keyword loaded
- Example Value: https://eoweb.dlr.de/egp/main?catalogKeyword=METOP-AB

### • EOWEB GeoPortal (EGP) Filter Data Overview

- Value: https://eoweb.dlr.de/egp/main?filter=<filter\_id>
- Description: Opens the EGP with the specified data overview filter set and the associated search performed
- Example Value: https://eoweb.dlr.de/egp/main?filter=Filterxyz

### • EOWEB GeoPortal (EGP) Filter Items View

- Value: https://eoweb.dlr.de/egp/main?filter=EX\_<filter\_id>
- Description: Opens the EGP with the specified item view filter set and the associated search performed
- Example Value: https://eoweb.dlr.de/egp/main?filter=EX\_Filterxyz

### • EOWEB GeoPortal (EGP) News Feed

- Value: https://eoweb.dlr.de/egp/feed/news/rss
- Description: News Feed
- Example Value: https://eoweb.dlr.de/egp/feed/news/rss

#### • EOWEB GeoPortal (EGP) Announcement Feed

- Value: https://eoweb.dlr.de/egp/feed/announcements/rss
- Description: Announcement Feed
- Example Value: https://eoweb.dlr.de/egp/feed/announcements/rss